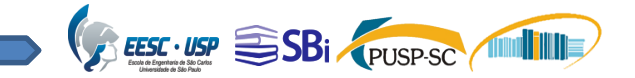

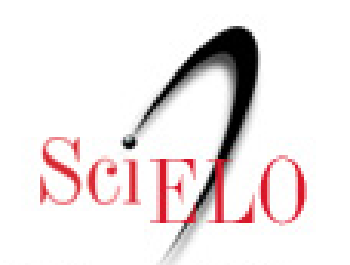

Scientific Electronic Library Online

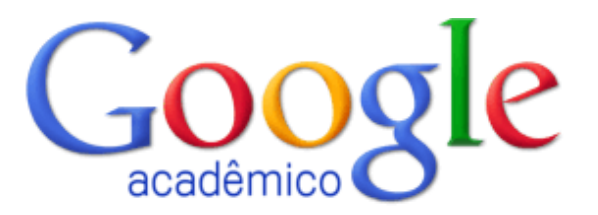

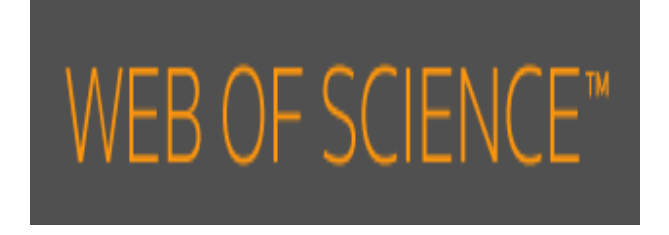

Ana Paula Aparecida Calabrez – Bibliotecária PUSP/SC Eduardo Graziosi Silva – Bibliotecário EESC/USP

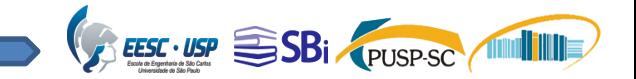

## SciELO

- A SciELO (Scientific Electronic Library Online) é uma biblioteca eletrônica de acesso aberto de periódicos científicos.
- Atualmente, também possui coleções de livros e disponibiliza indicadores de citações e coautoria.

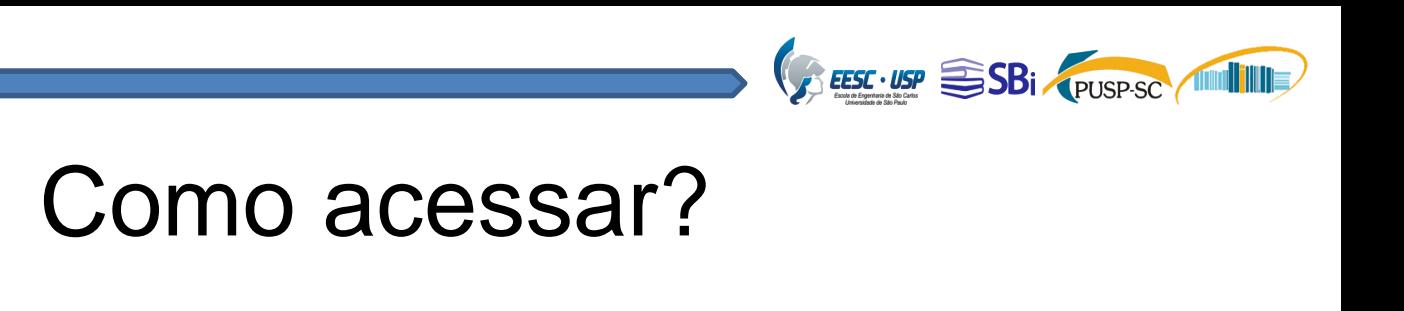

#### http://www.biblioteca.eesc.usp.br

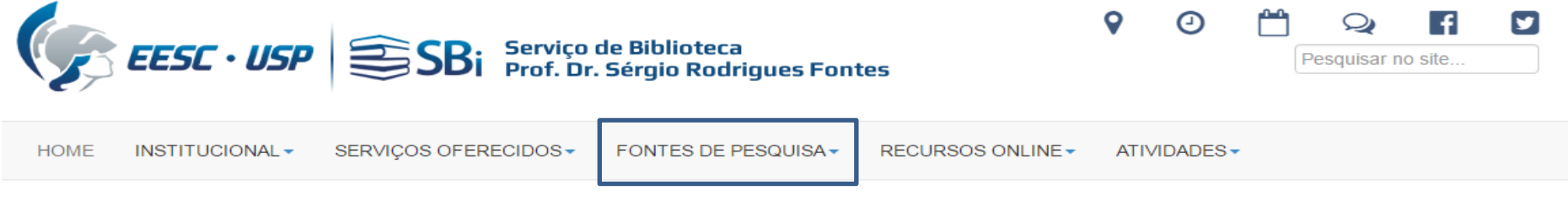

#### **Revistas**

Home

Permite ter acesso eletrônico as revistas científicas assinadas pela USP, pela CAPES e de acesso aberto. Para acessar, consulte os links:

- · Revistas eletrônicas, acesso ao texto completo às revistas eletrônicas assinadas pela USP e CAPES
- · Revistas USP, biblioteca digital das revistas publicadas por unidades de ensino e pesquisa da USP

Revistas, diretórios e Bibliotecas de acesso aberto à produção científica de autores vinculados a universidades e institutos de pesquisa Brasil e exterior:

- urnale, um diretório online que fornece acesso gratuito às revistas e jornais de qualidade
- SciELO Scientific Electronic Library Online, é uma biblioteca eletrônica que abrange uma coleção selecionada de periódicos científicos de acesso aberto
- Scientific Research Publishing, e editora acadêmica dos periódicos de acesso aberto nas áreas de ciência, tecnologia e medicina

Cátalogo de acesso público que reúne informações sobre as coleções de publicações seriadas nacionais e estrangeiras disponíveis nas bibliotecas brasileiras:

· CCN - Catálogo Coletivo Nacional de Publicações Seriadas

@ Última Atualização: 26 Fevereiro 2016

@ 2015. Serviço de Biblioteca, Escola de Engenharia de São Carlos.

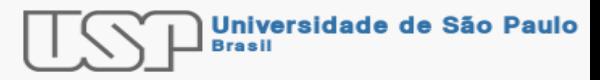

**Curtir** Compartilhar 531 pessoas curtiram isso.

Login

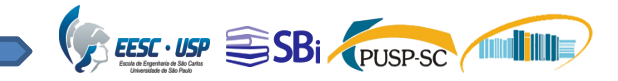

### Como acessar?

### [http://www.periodicos.capes.gov.br](http://www.biblioteca.eesc.usp.br/)

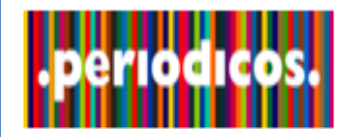

**SCAPES** 

 $\overline{B}$ 

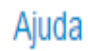

# **Buscar base** (Resultado da busca)

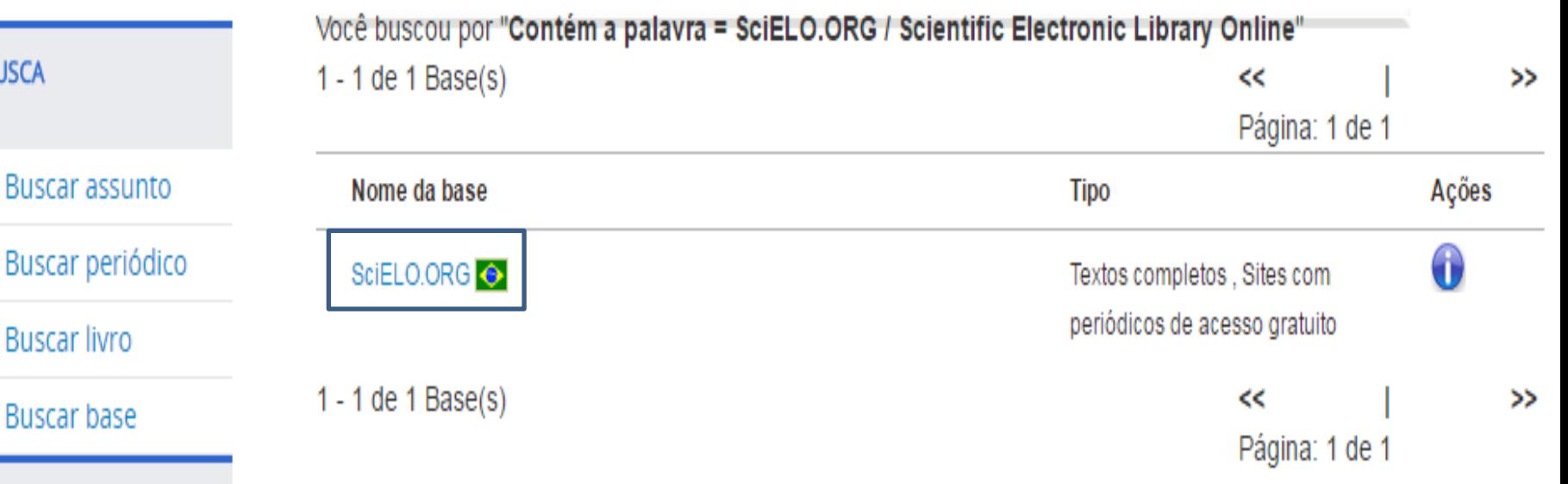

INSTITUCIONAI

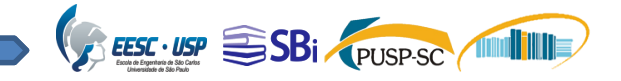

<http://www.scielo.org/>

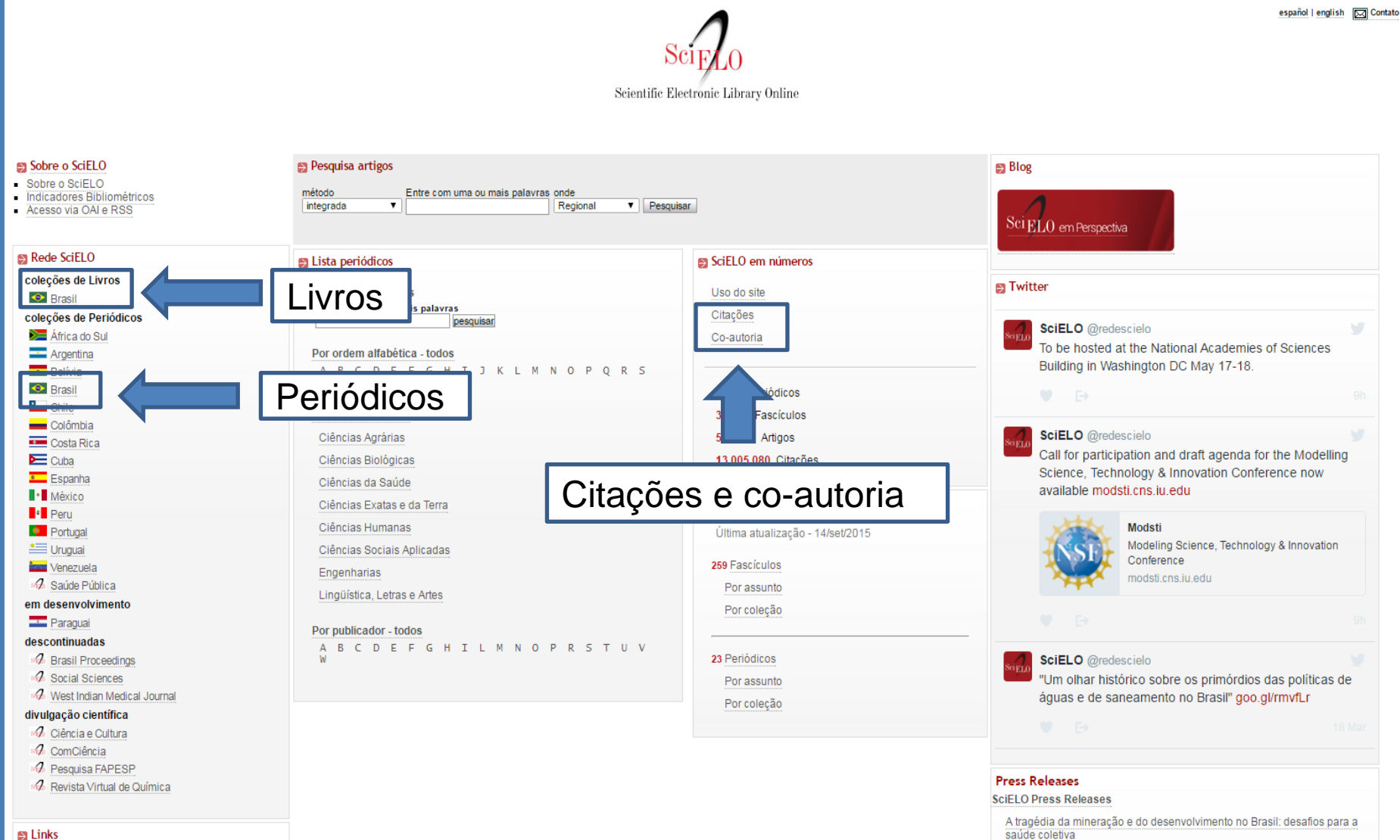

 $\Rightarrow$  Links

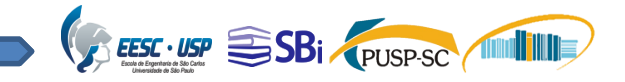

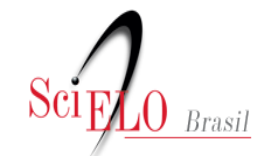

Scientific Electronic Library Online

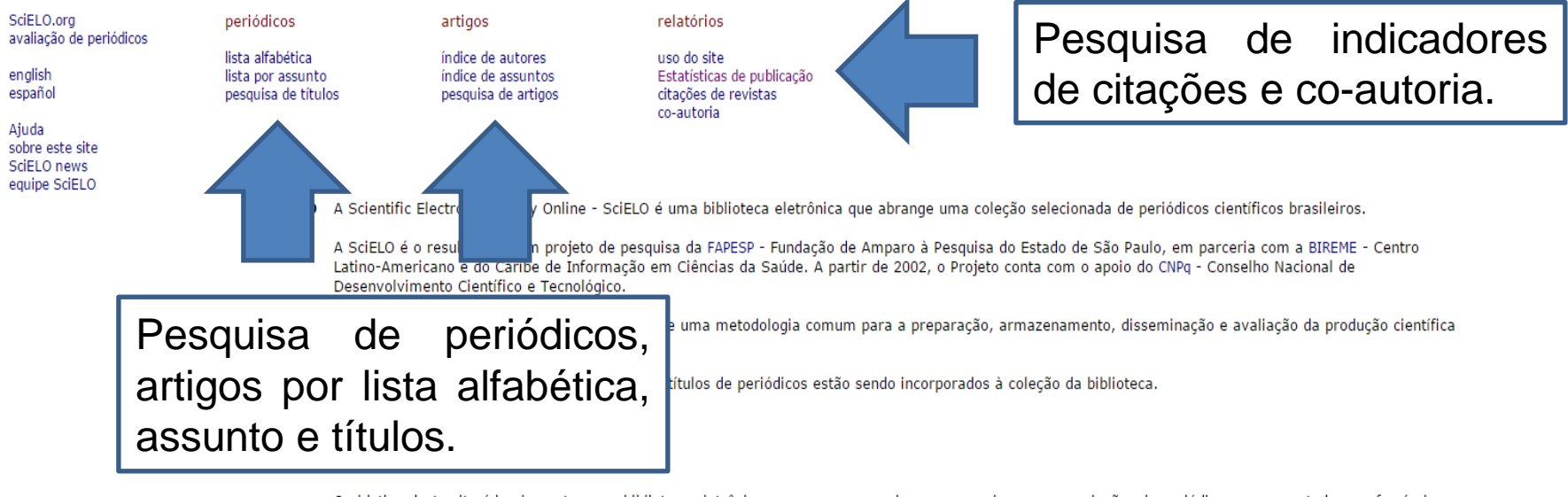

O objetivo deste site é implementar uma biblioteca eletrônica que possa proporcionar um amplo acesso a coleções de periódicos como um todo, aos fascículos de cada título de periódico, assim como aos textos completos dos artigos. O acesso aos títulos dos periódicos e aos artigos pode ser feito através de índices e de formulários de busca.

O site da SciELO é parte do Projeto FAPESP/BIREME/CNPq e um dos produtos da aplicação da metodologia para preparação de publicações eletrônicas em desenvolvimento, especialmente o módulo de interface Internet.

Este site é constantemente atualizado tanto no seu formato como no seu conteúdo, de acordo com os avanços e os resultados do projeto.

Ajuda A interface SciELO proporciona acesso à sua coleção de periódicos através de uma lista alfabética de títulos, ou por meio de uma lista de assuntos, ou ainda através de um módulo de pesquisa de títulos dos periódicos, por assunto, pelos nomes das instituições publicadoras e pelo local de publicação.

A interface também propicia acesso aos textos completos dos artigos através de um índice de autor e um índice de assuntos, ou por meio de um formulário de pesquisa de artigos, que busca os elementos que o compõem, tais como autor, palavras do título, assunto, palavras do texto e ano de publicação.

Clique nas opções marcadas com links no topo da página para ter acesso às páginas correspondentes.

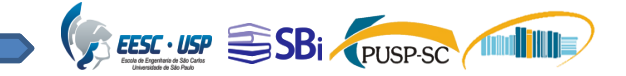

### Pesquisa alfabética de periódicos

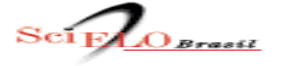

<sub>F</sub> periódicos -<sub>1 F</sub> artigos alfa assunto pesquisa autor assunto pesquisa

#### Coleção da Biblioteca

#### Lista Alfabética - 348 periódicos listados

#### Títulos correntes - 283 periódicos listados

- ABCD. Arquivos Brasileiros de Cirurgia Digestiva (São Paulo) 39 números
- Acta Amazonica 108 números
- Acta Botanica Brasilica 95 números
- Acta Cirurgica Brasileira 159 números
- Acta Limnologica Brasiliensia 22 números
- Acta Ortopédica Brasileira 83 números
- Acta Paulista de Enfermagem 63 números
- Acta Scientiarum. Agronomy 35 números
- Acta Scientiarum. Animal Sciences 20 números
- Ágora: Estudos em Teoria Psicanalítica 35 números
- Alea : Estudos Neolatinos 26 números
- Alfa : Revista de Linguística (São José do Rio Preto) 12 números
- Almanack 3 números
- Ambiente & Sociedade 39 números
- Ambiente Construído 26 números
- Anais Brasileiros de Dermatologia 90 números
- Anais da Academia Brasileira de Ciências 66 números
- Anais do Museu Paulista: História e Cultura Material 31 números
- Archives of Clinical Psychiatry (São Paulo) 87 números
- Archives of Endocrinology and Metabolism 7 números
- Arquivo Brasileiro de Medicina Veterinária e Zootecnia 104 números
- Arquivos Brasileiros de Cardiologia 298 números
- Arquivos Brasileiros de Oftalmologia 100 números
- Arquivos de Gastroenterologia 68 números
- Arquivos de Neuro-Psiquiatria 357 números
- Arquivos do Instituto Biológico 13 números
- Audiology Communication Research 13 números
- Avaliação: Revista da Avaliação da Educação Superior (Campinas) 27 números
- Bakhtiniana: Revista de Estudos do Discurso 12 números
- BAR Brazilian Administration Review 41 números
- Biota Neotropica 50 números
- Bolema: Boletim de Educação Matemática 13 números
- Boletim de Ciências Geodésicas 23 números
- Boletim do Museu Paraense Emílio Goeldi. Ciências Humanas 30 números
- Bragantia 223 números
- Brazilian Archives of Biology and Technology 106 números
- Brazilian Dental Journal 65 números
- Brazilian Journal of Biology 75 números
- Brazilian Journal of Cardiovascular Surgery 116 números
- Brazilian Journal of Chemical Engineering 76 números
- Brazilian Journal of Food Technology 19 números
- Brazilian Journal of Geology 8 números
- Brazilian Journal of Infectious D **números** icascac

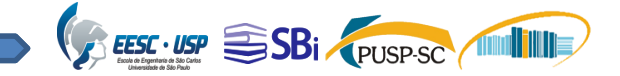

### Pesquisa por assuntos de periódicos

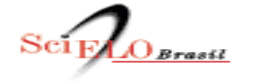

<sub>n F</sub>artigos <sub>r</sub> periódicos – alfa assunto pesquisa autor assunto pesquisa

Coleção da biblioteca

**Assuntos** 

**CIENCIAS AGRARIAS CIENCIAS BIOLOGICAS CIENCIAS DA SAUDE** CIENCIAS EXATAS E DA TERRA **CIENCIAS HUMANAS** CIENCIAS SOCIAIS APLICADAS **ENGENHARIAS** LINGUISTICA, LETRAS E ARTES

Lista de periódicos por assunto

**CIENCIAS AGRARIAS** 

**Títulos correntes** 

Acta Amazonica - 108 números Acta Scientiarum. Agronomy - 35 números Acta Scientiarum. Animal Sciences - 20 números Anais da Academia Brasileira de Ciências - 66 números Arquivo Brasileiro de Medicina Veterinária e Zootecnia - 104 números Arquivos do Instituto Biológico - 13 números Bragantia - 223 números Brazilian Archives of Biology and Technology - 106 números Brazilian Journal of Food Technology - 19 números CERNE - 24 números Ciência Animal Brasileira - 13 números Ciência Florestal - 6 números Ciência Rural - 173 números Ciência e Agrotecnologia - 81 números Crop Breeding and Applied Biotechnology - 24 números Engenharia Agrícola - 57 números Floresta e Ambiente - 14 números Food Science and Technology (Campinas) - 75 números Horticultura Brasileira - 67 números Journal of Seed Science - 11 Inúmeros

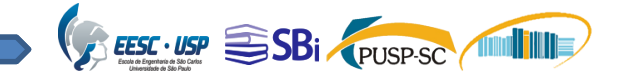

## Pesquisa por títulos de periódicos

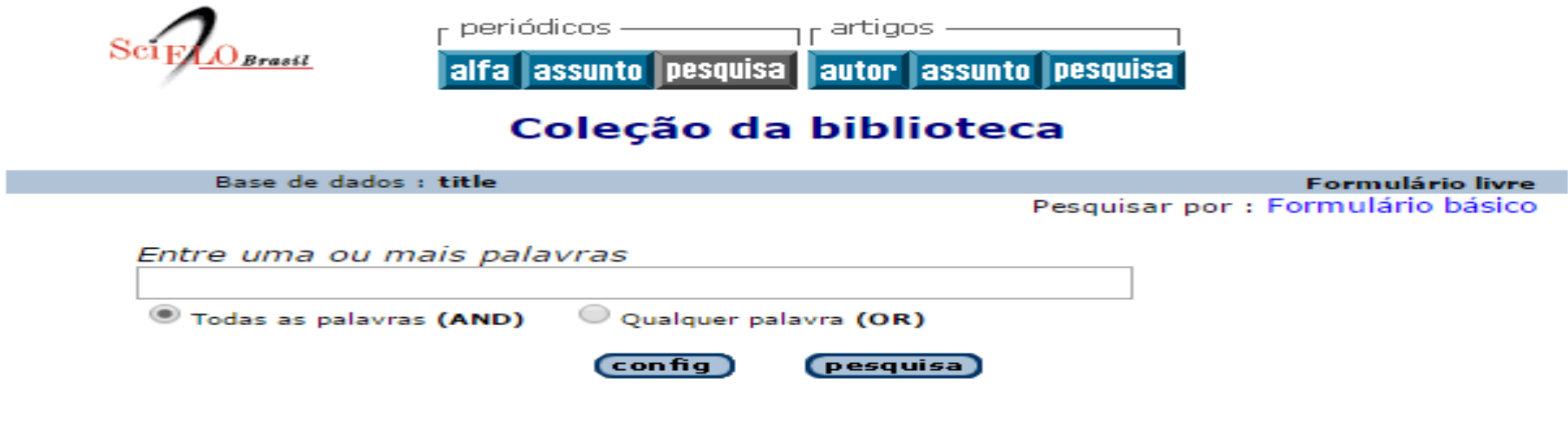

#### Notas:

- Não digite operadores lógicos (AND, OR ou AND NOT) entre as palavras. Separe as palavras por espaço.
- · Use o símbolo de truncagem \$(cifrão) para pesquisar palavras com mesma raiz. Exemplo: educ\$ recupera educación, education, educação, etc.
- · Selecione a opção Todas as palavras (AND) para relacionar as palavras (restringe o escopo da pesquisa), ou a opção Qualquer palavra (OR) para somar as palavras (amplia o escopo da pesquisa).
- . Para pesquisar em outros campos ou para especificar o campo de pesquisa use o Formulário Básico.

Search engine: **IAH** powered by WWWISIS

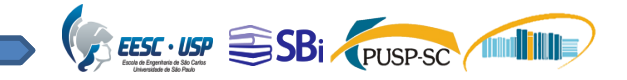

### Pesquisa de artigos por autor

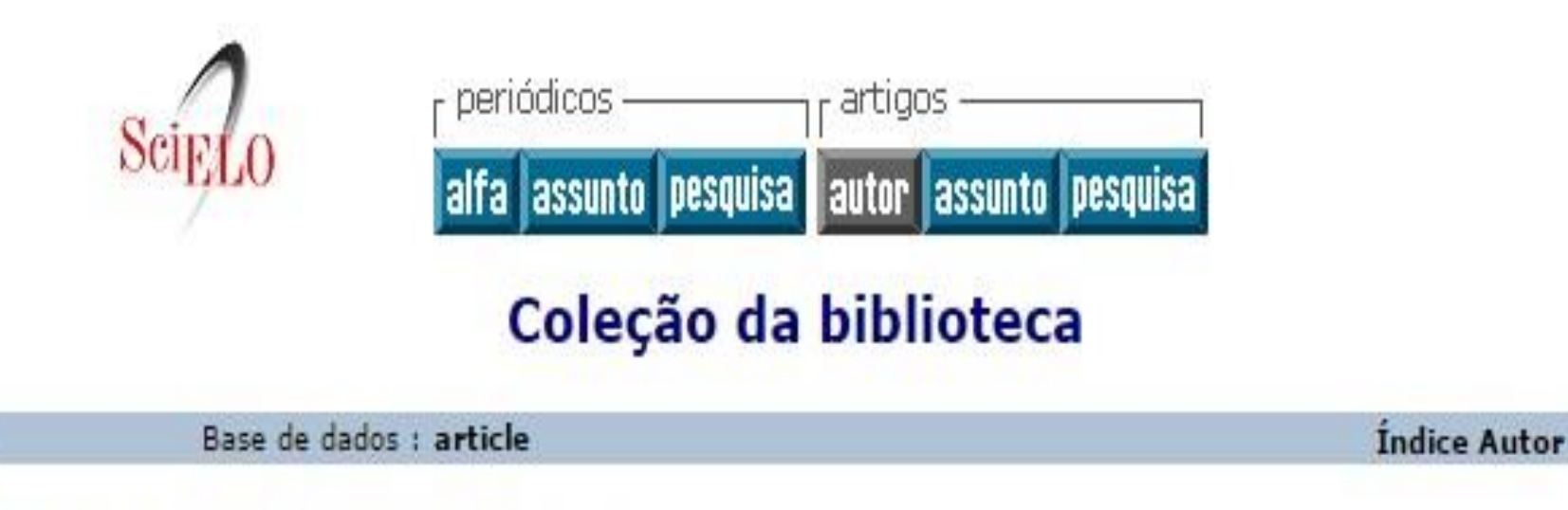

Digite palavra ou início da palavra:

mostra índice

ou selecione a letra inicial

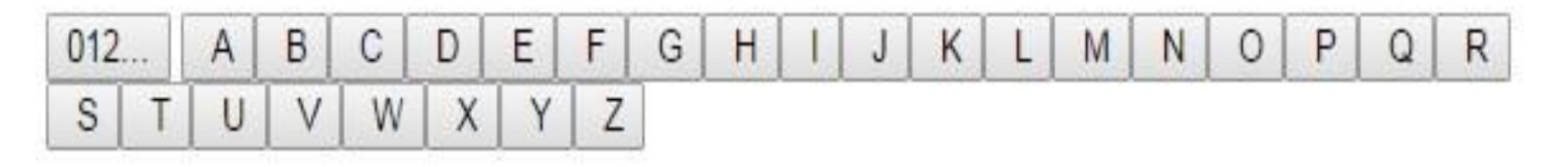

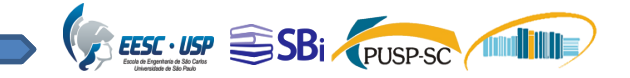

### Pesquisa de artigos por assunto

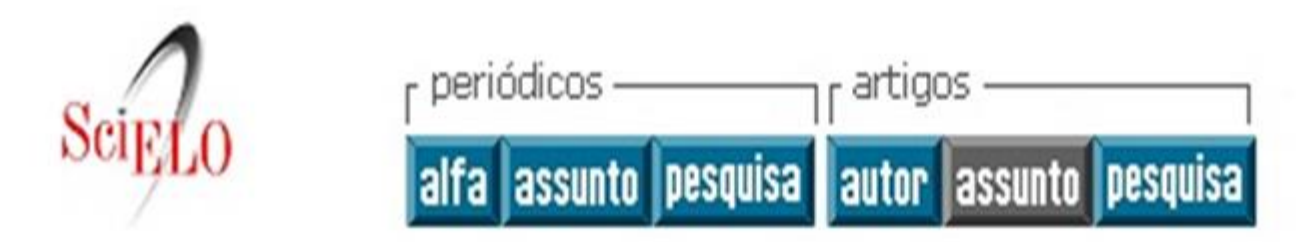

#### Coleção da biblioteca

Base de dados : article

**Índice Assunto** 

Digite palavra ou início da palavra:

mostra índice

ou selecione a letra inicial

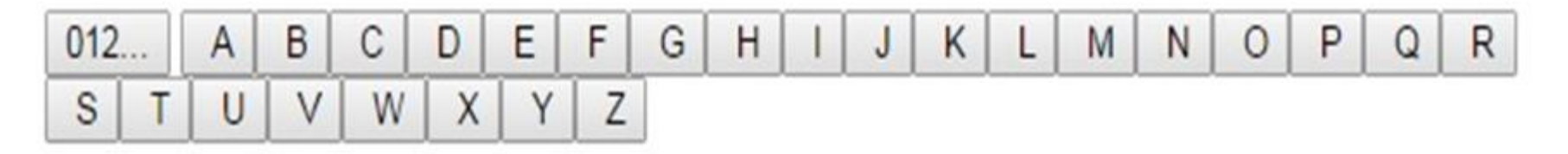

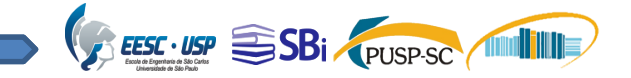

### Pesquisa livre de artigos

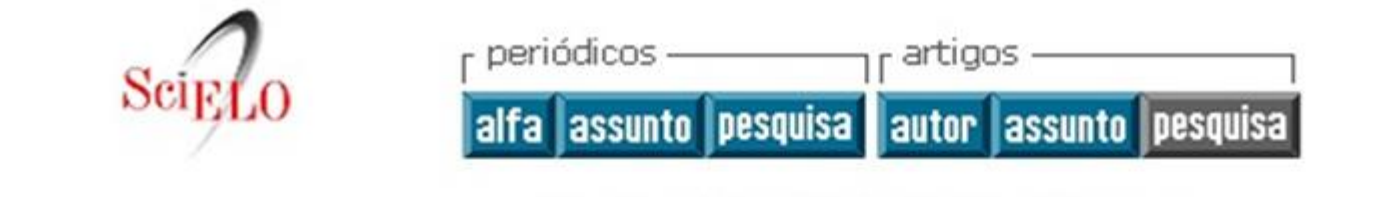

#### Coleção da biblioteca

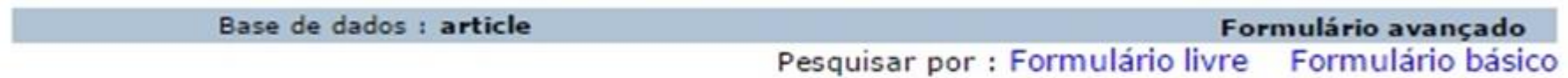

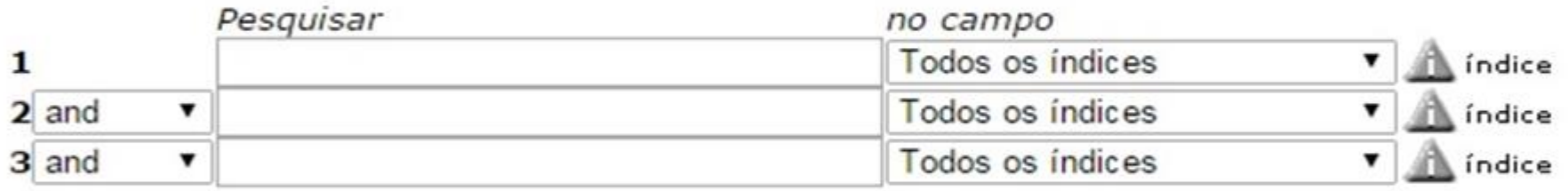

config

limpa

pesquisa

Search engine: *IAH* powered by WWWISIS

BIREME/OPAS/OMS - Centro Latino-Americano e do Caribe de Informação em Ciências da Saúde

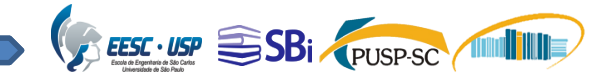

## SciELO Livros

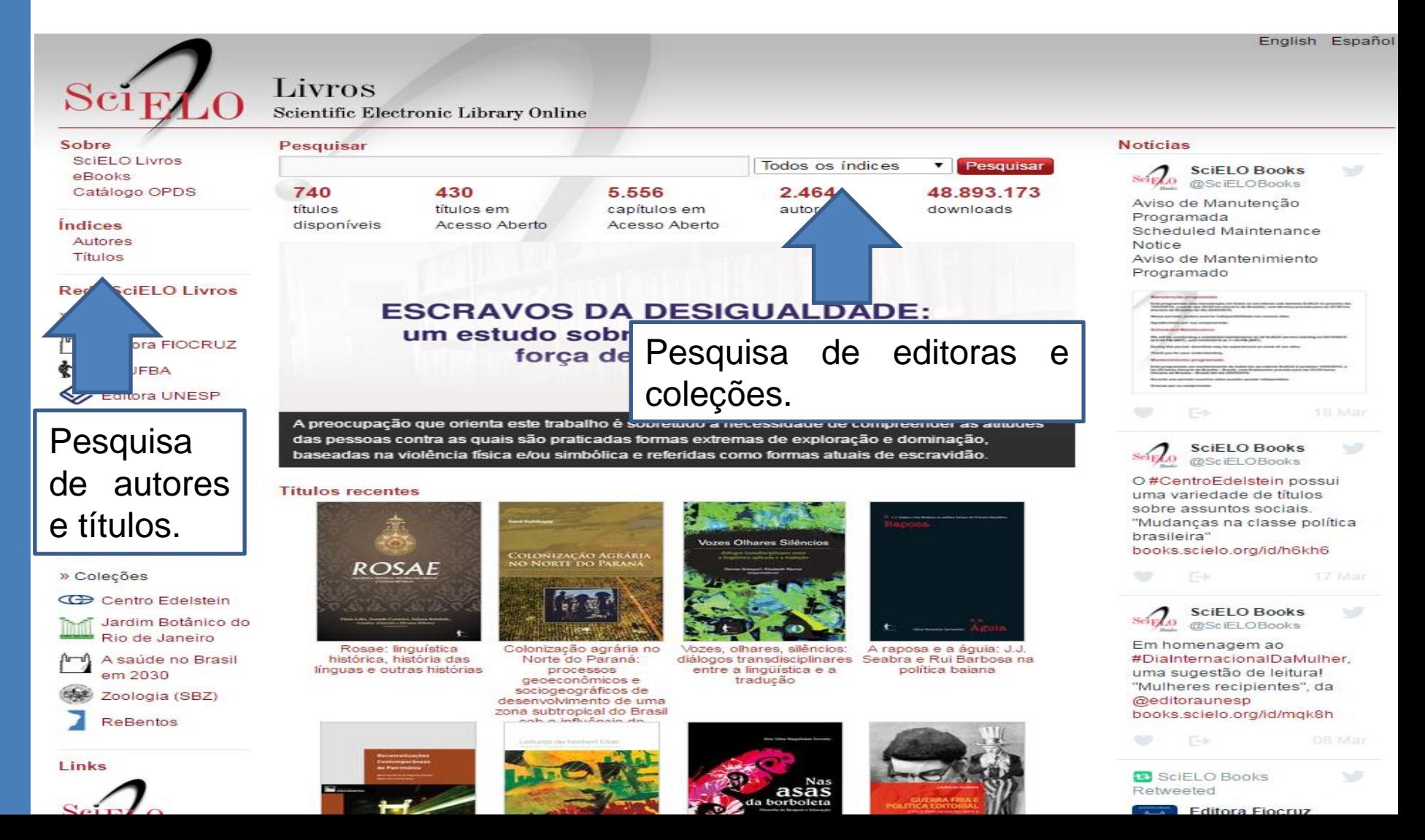

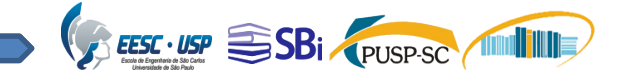

## Citações

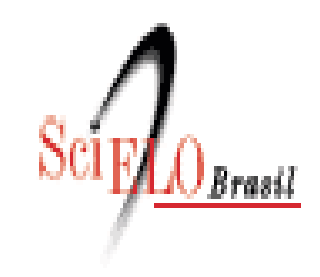

Data do último processamento 14-03-2016

## Coleção da biblioteca

Relatórios de citações de revistas

- Dados fonte
- · Fator de impacto em um período de dois anos
- Fator de impacto em um período de três anos ٠.
- · Vida média
- Citações recebidas
- Citações concedidas

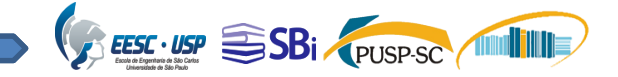

### Co-autoria

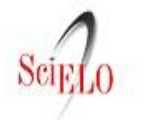

Coleção da biblioteca

Data do último processamento 19-11-2014

Co-autoria

#### Revistas SciELO

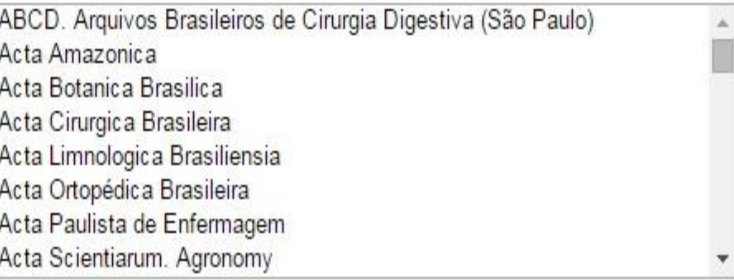

#### Países de Afiliação

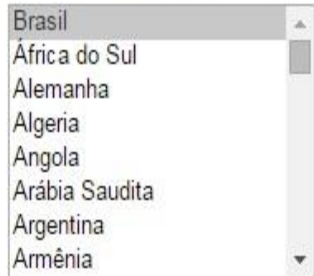

#### Países de Afiliação

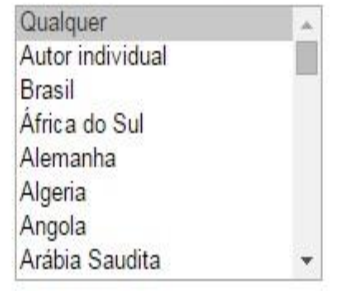

Limpar

Buscar

#### Ano de Publicação

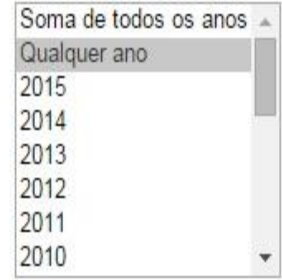

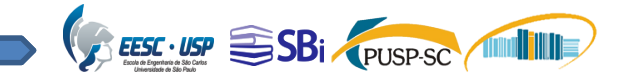

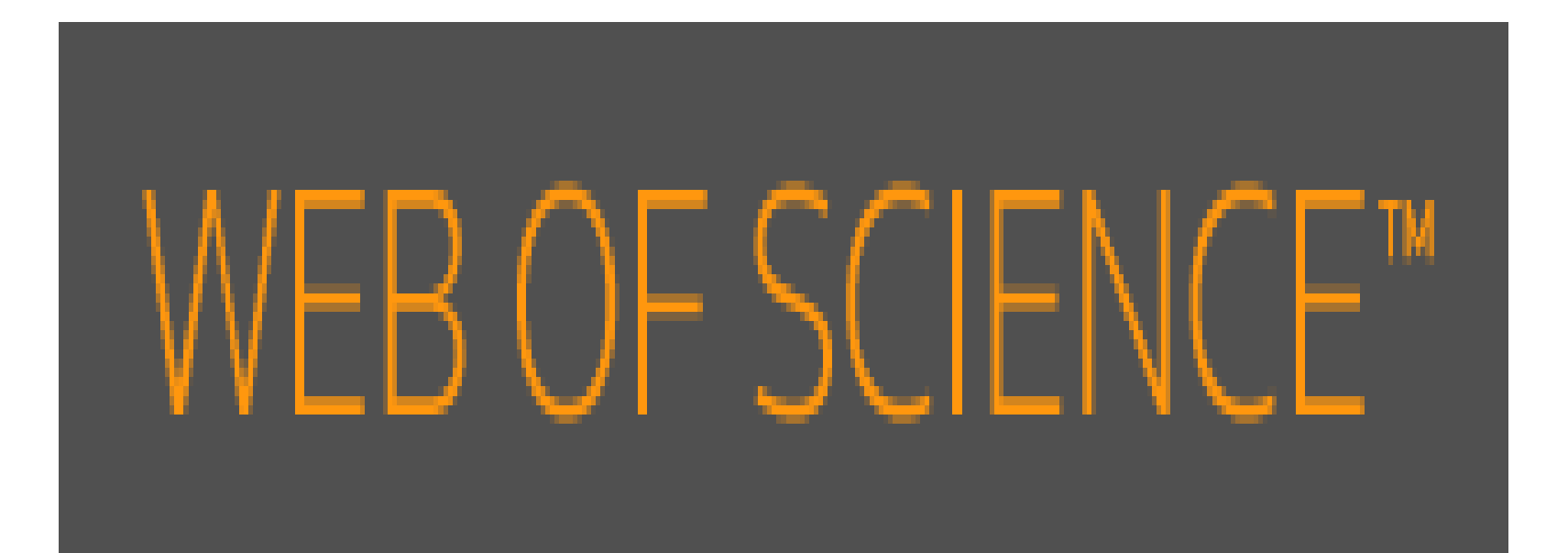

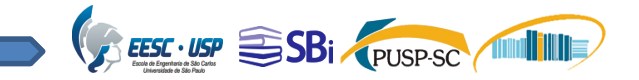

## **Caraterísticas**

- Base de dados referencial e multidisciplinar (Ciências, Ciências Sociais, Artes e Humanidades).
- Indexa 12.000 revistas e 148.000 anais de conferências.
- A assinatura da USP possui cobertura desde 1900.
- Desde julho de 2013 possui interface em português.
- Permite inserir até 25 campos de busca.

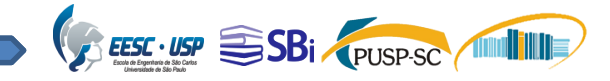

### Como acessar?

### <http://www.usp.br/sibi/>

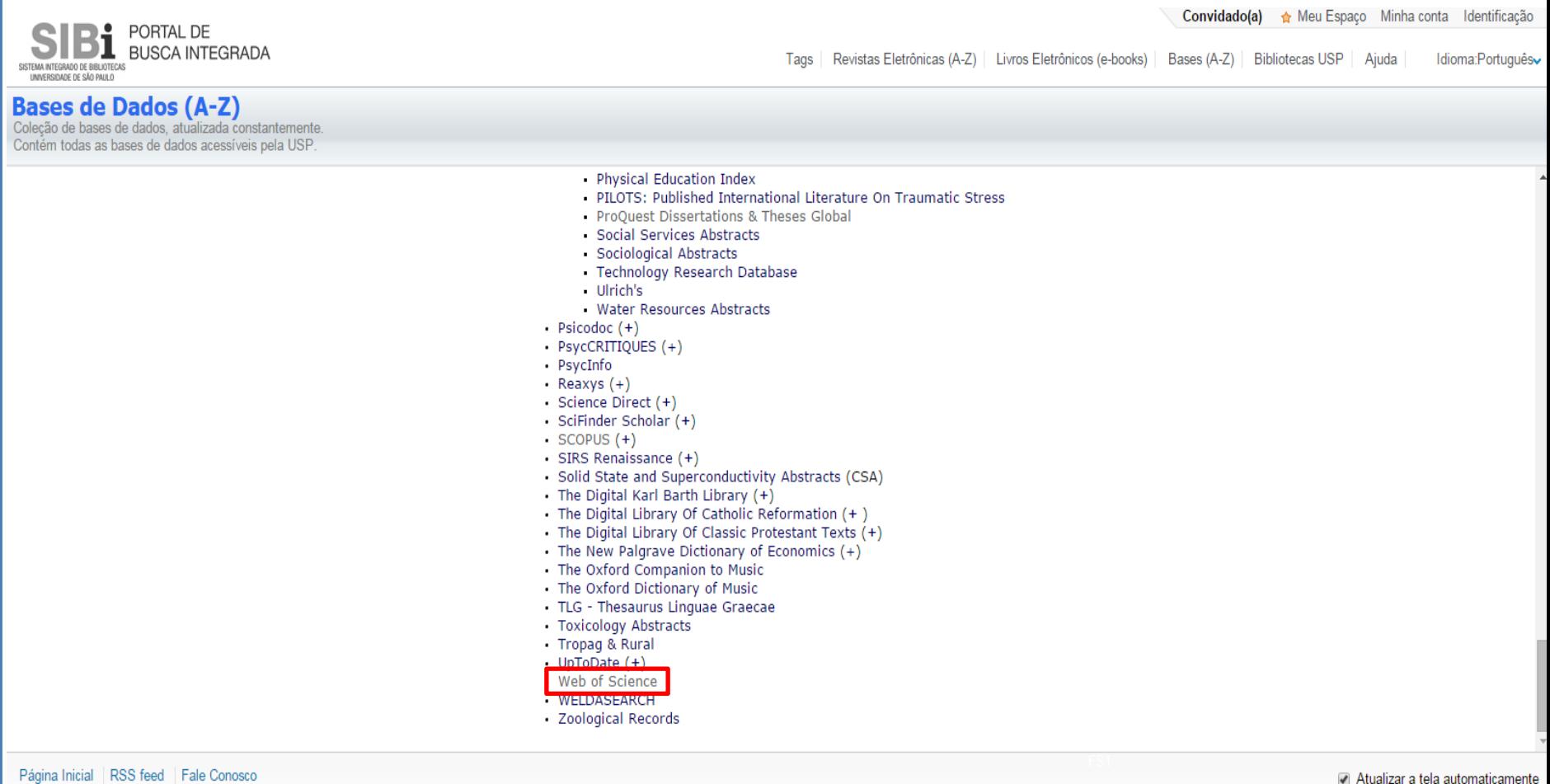

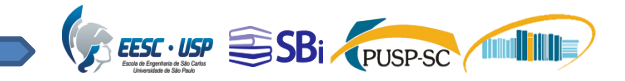

## Como acessar?

### <http://www.usp.br/sibi/>

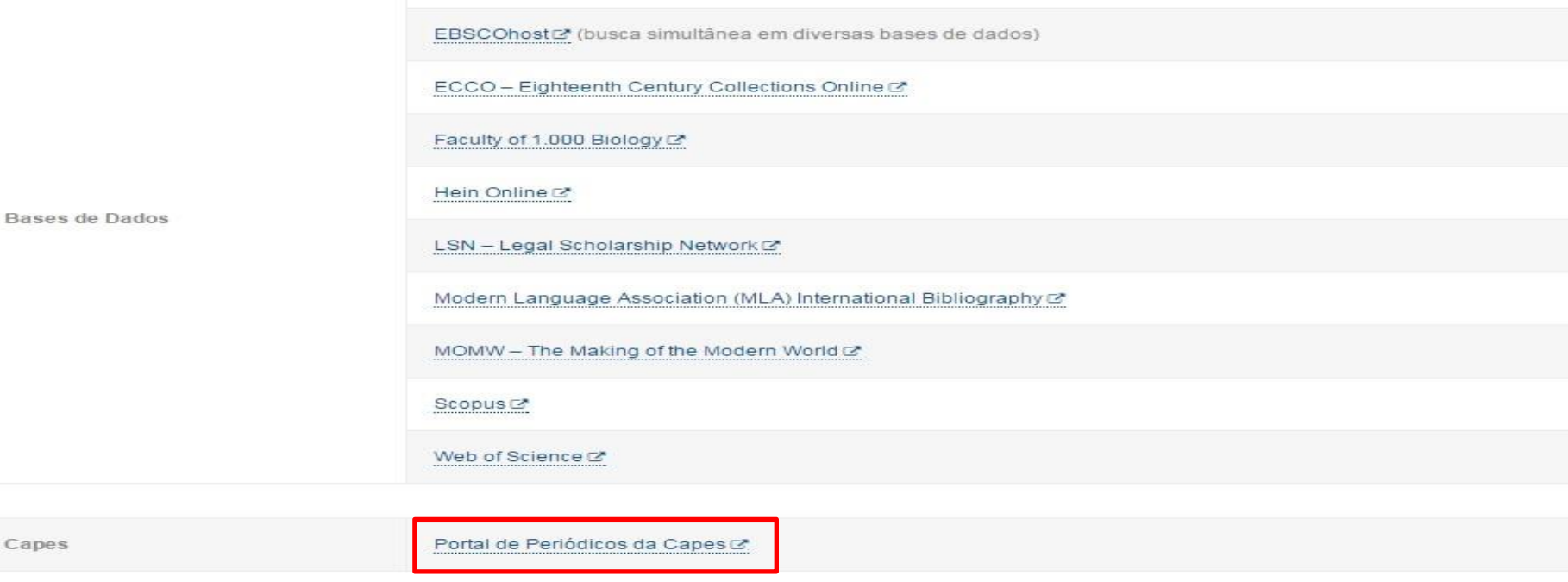

O SIBIUSP é uma das 200 instituições de ensino superior autorizadas a utilizar o Portal de Periódicos da Capes (2. O Portal oferece acesso a textos selecionados em mais de 31 mil publicações periódicas internacionais e nacionais e às mais renomadas publicações de resumos, cobrindo todas as áreas do conhecimento. Inclui também uma seleção de importantes fontes de informação científica e tecnológica de acesso gratuito na Web. Todo o conteúdo do Portal de Periódicos da Capes pode ser acessado diretamente co ou pelo Portal de Busca Integrada co do SIBIUSP.

#### Os conteúdos acima descritos têm seu acesso restrito a usuários logados com o IP USP ou utilizando equipamentos dentro da Universidade, por exemplo, em nossas bibliotecas.

Para acesso, a partir de equipamentos externos à USP, faz-se necessário o uso da VPN (Virtual Private Network).

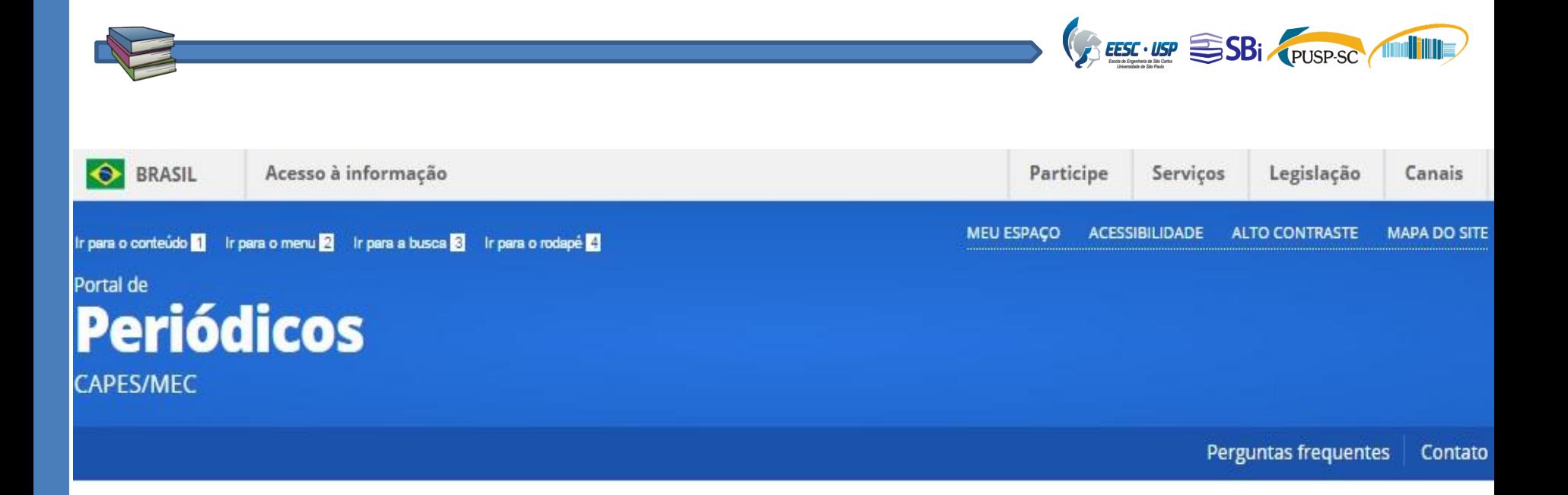

Ajuda

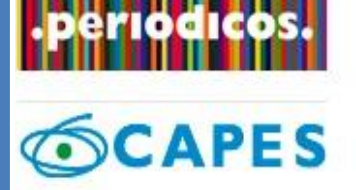

**BUSCA** 

**Buscar assunto** 

Buscar periódico

**Buscar livro** 

**Buscar base** 

**INSTITUCIONAL** 

#### **Buscar base** (Resultado da busca)

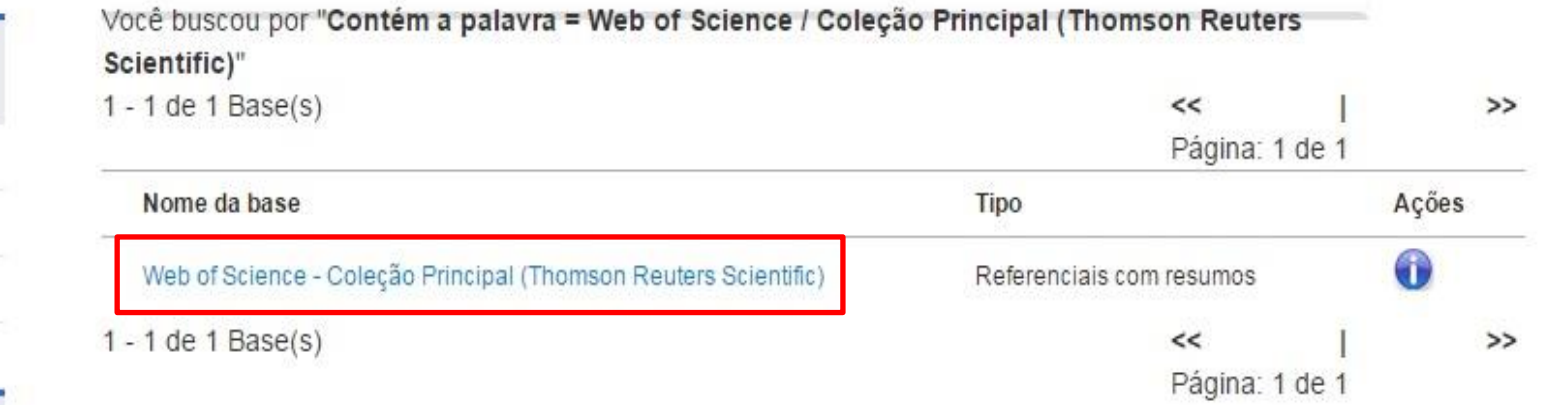

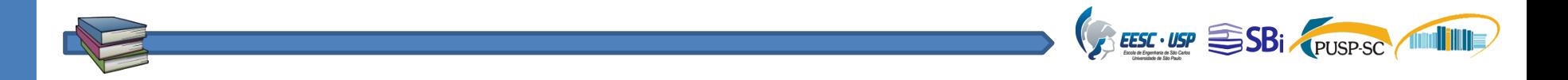

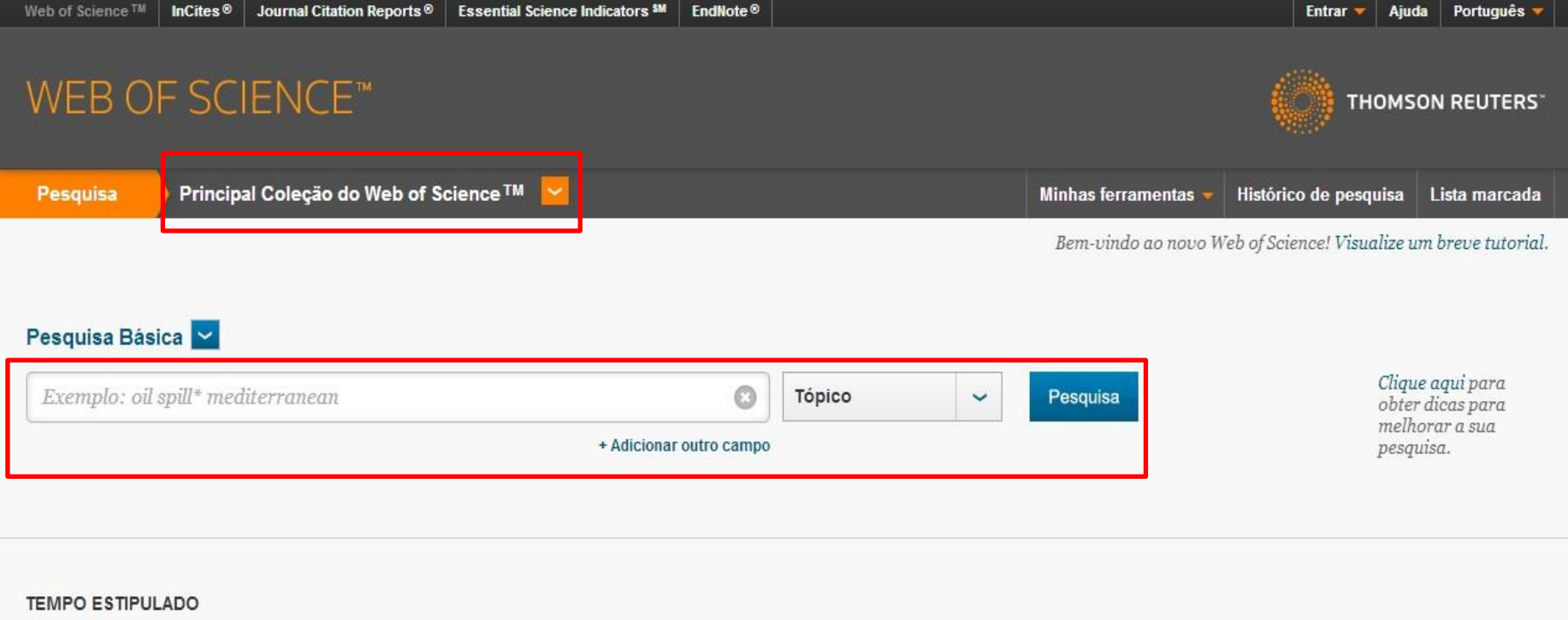

- Todos os anos  $\sim$  $\circledast$ 1900 v até 2014 v  $\circledcirc$ De
- **MAIS CONFIGURAÇÕES**

Comentários e suporte ao cliente

 $\blacktriangleright$  Recursos adicionais

Quais são as novidades no Web of Science?

Personalize sua experiência

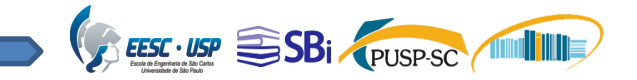

# Ferramentas de busca

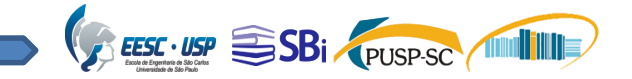

### Operadores booleanos

- NEAR/n  $\rightarrow$  Encontra registros contendo todos os termos dentro de um determinado intervalo de palavras (n) (heat NEAR/3 transfer).
- $NOT \rightarrow$  Exclui registros que contenham determinada palavra (heat NOT transfer).
- AND  $\rightarrow$  Pesquisa todos os termos (heat AND transfer).
- $OR \rightarrow$  Pesquisa qualquer um dos termos (heat OR transfer).
- SAME Utilizado na **pesquisa de endereço** para encontrar termos na mesma linha do endereço (usp SAME univ sao paulo).

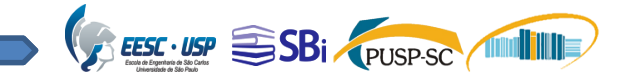

### **Truncamento**

É utilizado para recuperar plurais e variações ortográficas de singular/plural e inglês britânico/americano.

 $*$   $\rightarrow$  de zero a muito caracteres engine\*

 $? \rightarrow 1$  caracter

engine?

 $\text{\$} \rightarrow$  zero ou 1 caracter engine\$

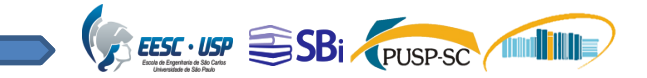

### Pesquisa de frases

Pesquise por frases exatas utilizando aspas nos campos Tópico ou Título.

Exemplo: "energy conservation"

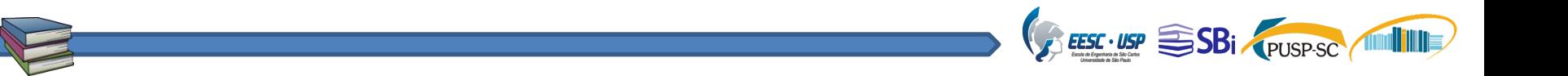

### Parênteses

#### O parênteses é utilizado para agrupar expressões booleanas compostas.

Exemplo:

(river or stream or pond) and ("waste water" or pollution)

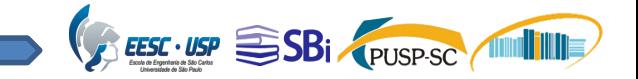

### Busca por autor

- Acima da caixa de busca, selecione "Busca por autor".
- Digite o sobrenome no primeiro campo e o nome no segundo.
- Você pode concluir a pesquisa nessa etapa, ou se preferir, selecionar o domínio de pesquisa e a instituição do autor.
- Podem ser digitadas até quatro iniciais e pesquisadas até cinco variações do nome do autor.

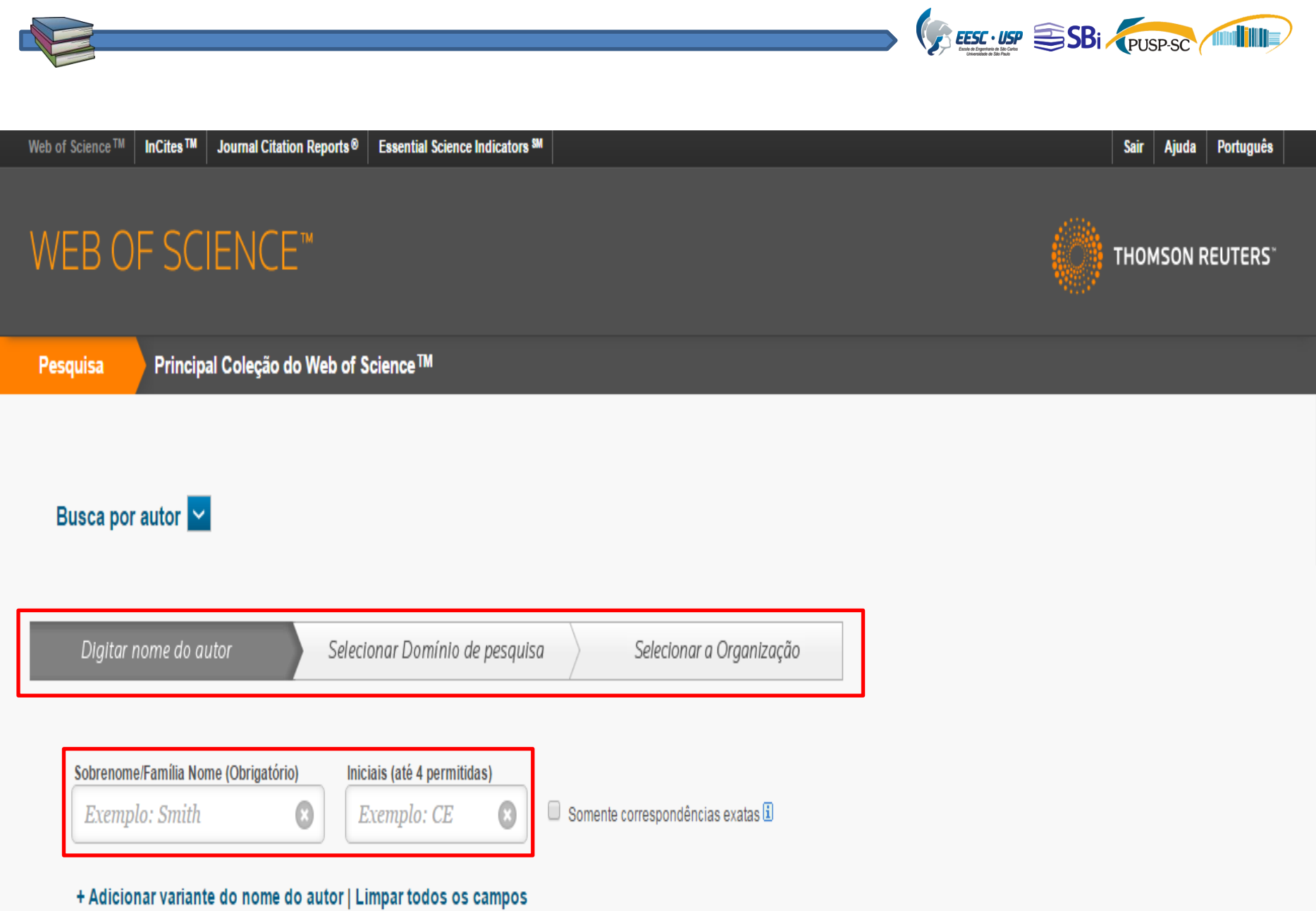

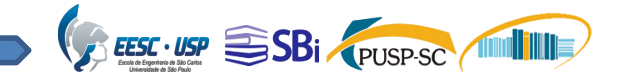

### Pesquisa avançada

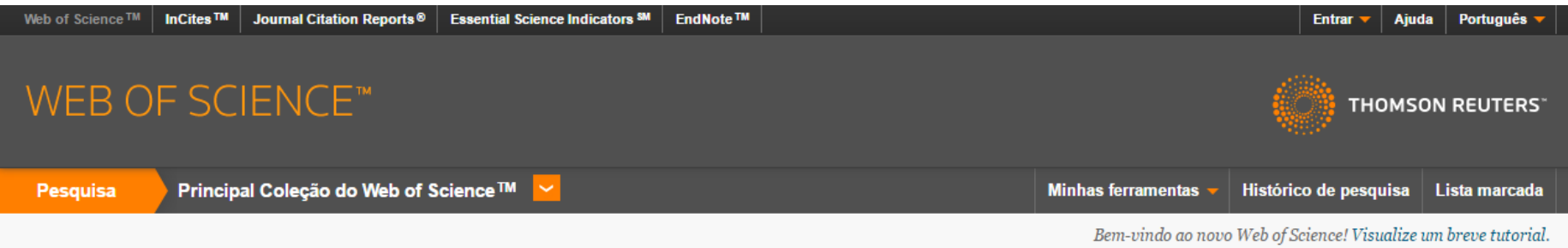

#### Pesquisa avançada v

Utilize rótulos de campo, operadores boolianos, parênteses e resultados de consultas para criar sua consulta. Os resultados aparecerão na Tabela do histórico de busca, na parte inferior da página (Saiba mais sobre a Pesquisa avançada)

Exemplo: TS=(nanotub\* AND carbon) NOT AU=Smalley RE #1 NOT #2 mais exemplos | visualizar o tutorial

#### Pesquisa

Restringir os resultados por idiomas e tipos de documentos:

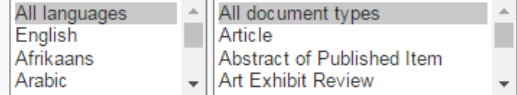

#### **TEMPO ESTIPULADO**

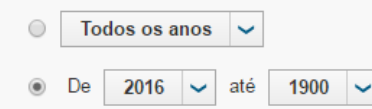

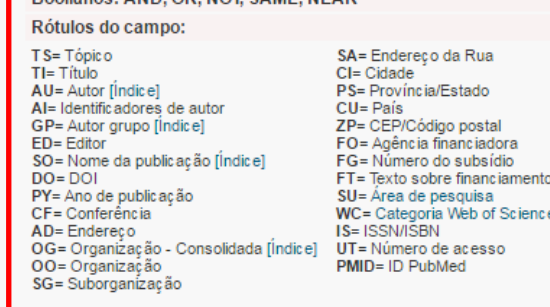

Boolianos: AND OR NOT SAME NEAR

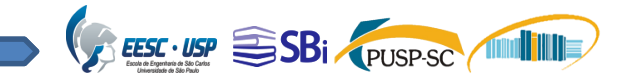

# Exibição dos resultados

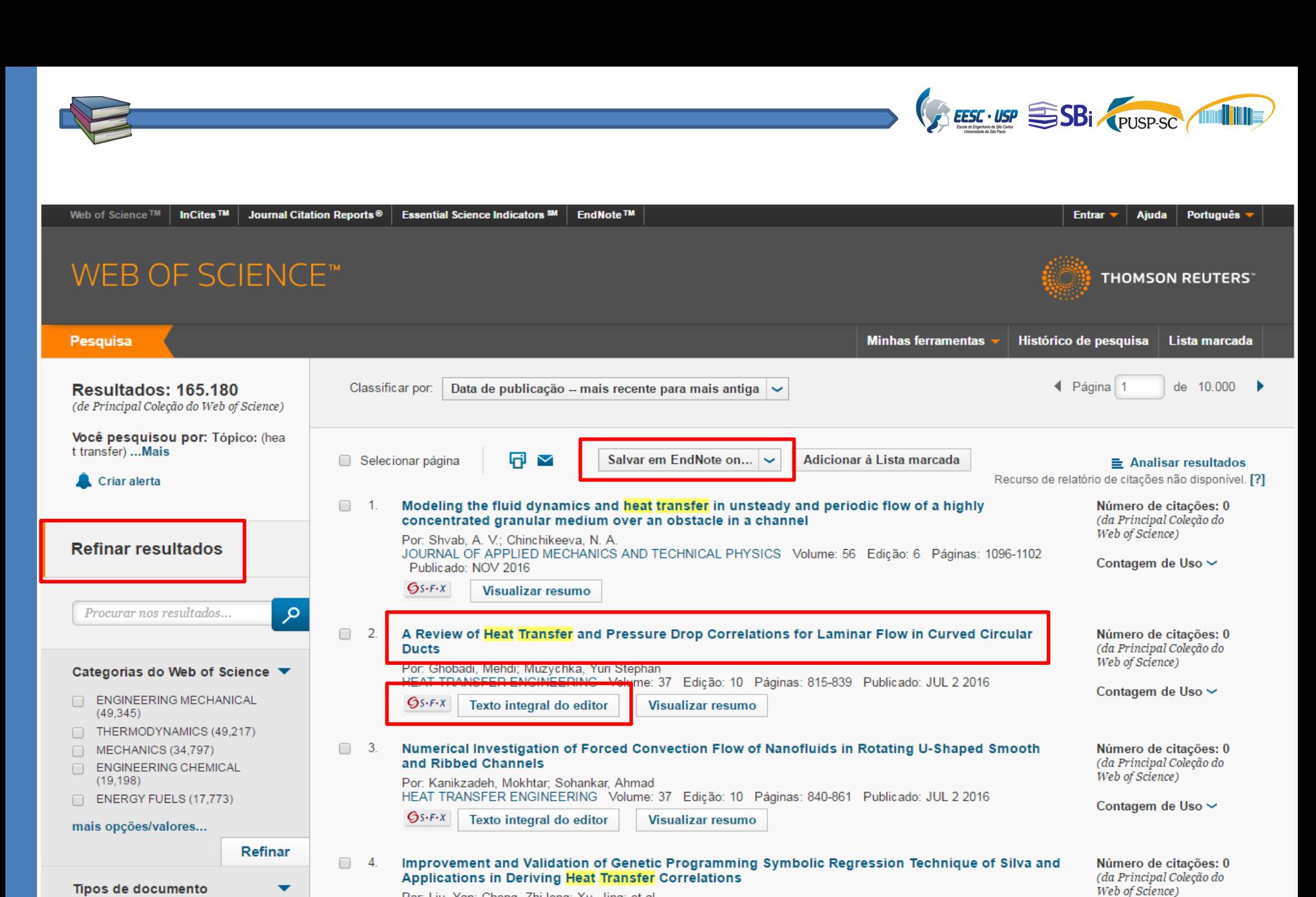

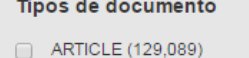

- PROCEEDINGS PAPER (38,185)
- REVIEW (2,958)  $\Box$
- NOTE (1,816) 0
- $\Box$ MEETING ABSTRACT (1,508)

mais opções/valores...

#### $\Box$ - 5. Geometric Optimization of a PCM-Based Heat Sink - A Coupled ANN and GA Approach Por: Srivatsa, Ponnada; Baby, Rajesh; Balaji, Chakravarthy HEAT TRANSFER ENGINEERING Volume: 37 Edição: 10 Páginas: 875-888 Publicado: JUL 2 2016  $6s$   $F_X$   $T_{\text{ovto}}$  integral do editor

HEAT TRANSFER ENGINEERING Volume: 37 Edição: 10 Páginas: 862-874 Publicado: JUL 2 2016

**Visualizar resumo** 

Por: Liu, Yan; Cheng, Zhi-long; Xu, Jing; et al.

Texto integral do editor

 $Gs-FX$ 

Contogoniale Hooks

Web of Science)

Contagem de Uso ~

Número de citações: 0

(da Principal Coleção do

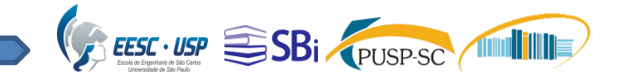

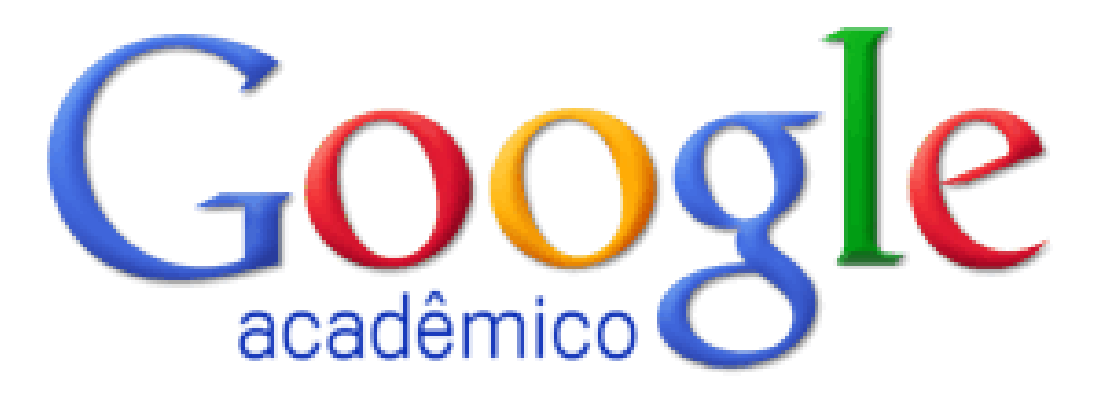

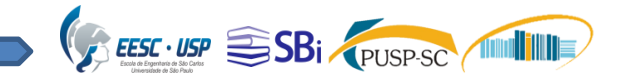

# O que é Google Acadêmico?

- É uma ferramenta de busca que fornece uma maneira simples e abrangente de pesquisar a literatura acadêmica;
- Os resultados são recuperados por ordem de relevância. Os critérios são a íntegra de cada artigo e seu autor, onde ele foi publicado e a frequência de suas citações na literatura acadêmica.

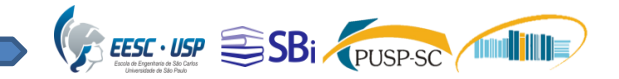

# **Características do Google Acadêmico**

- Pesquisar toda a literatura acadêmica de um lugar conveniente;
- Explorar obras relacionadas, citações, autores e publicações;
- **QLocalizar o documento completo através de** sua biblioteca;
- Acompanhar os desenvolvimentos recentes em qualquer área de pesquisa;
- Verificar quem está citando suas publicações.

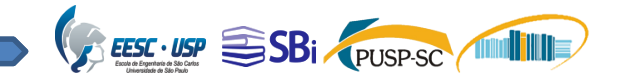

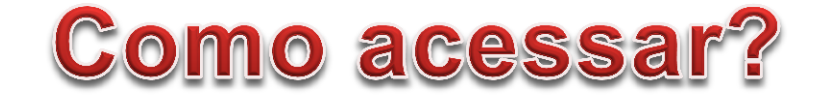

### [www.periodicos.capes.gov.br/](https://scholar.google.com.br/)

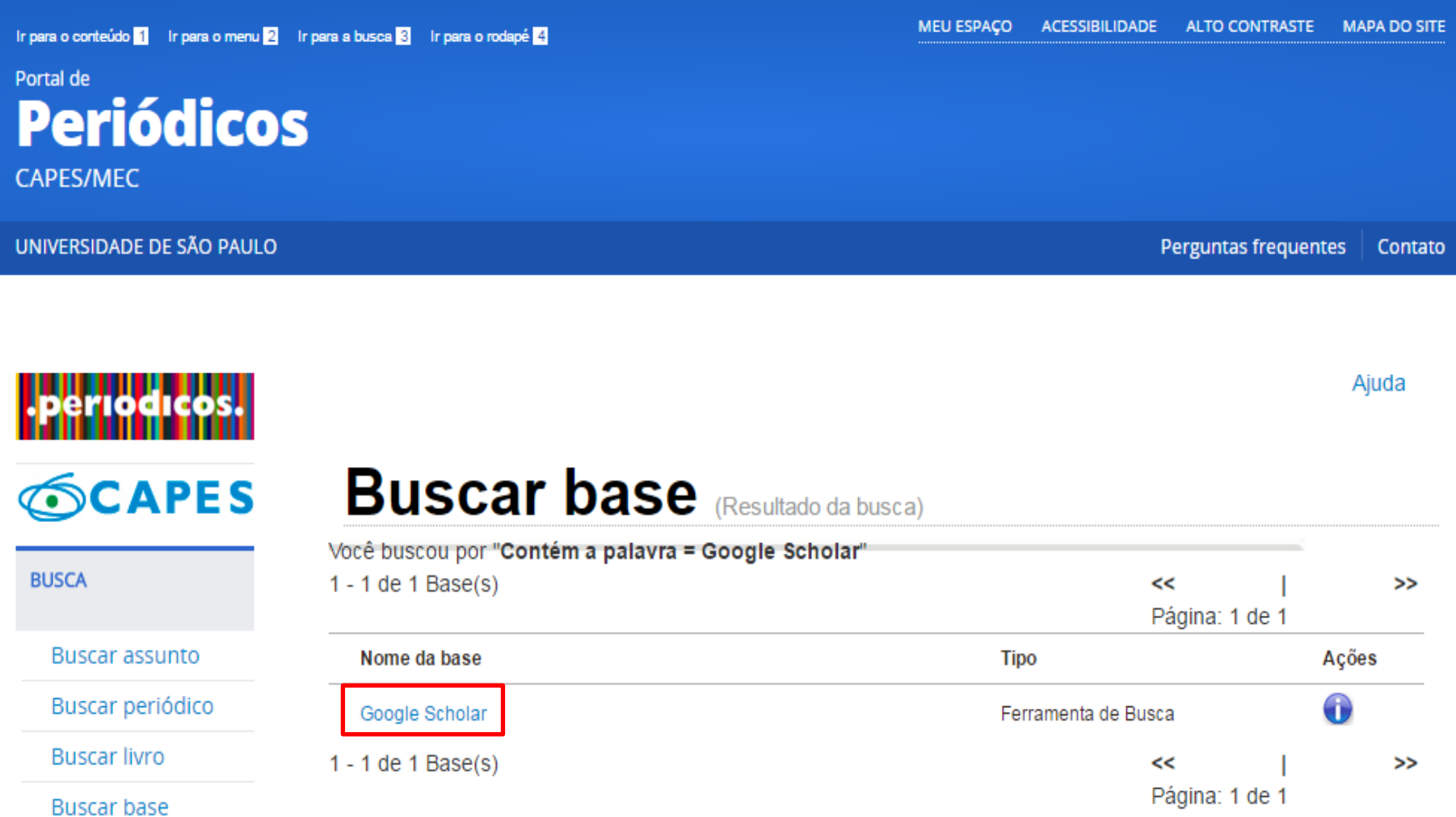

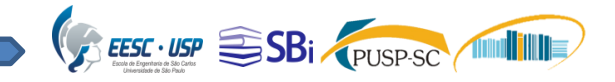

### **Como acessar?** <https://scholar.google.com.br/>

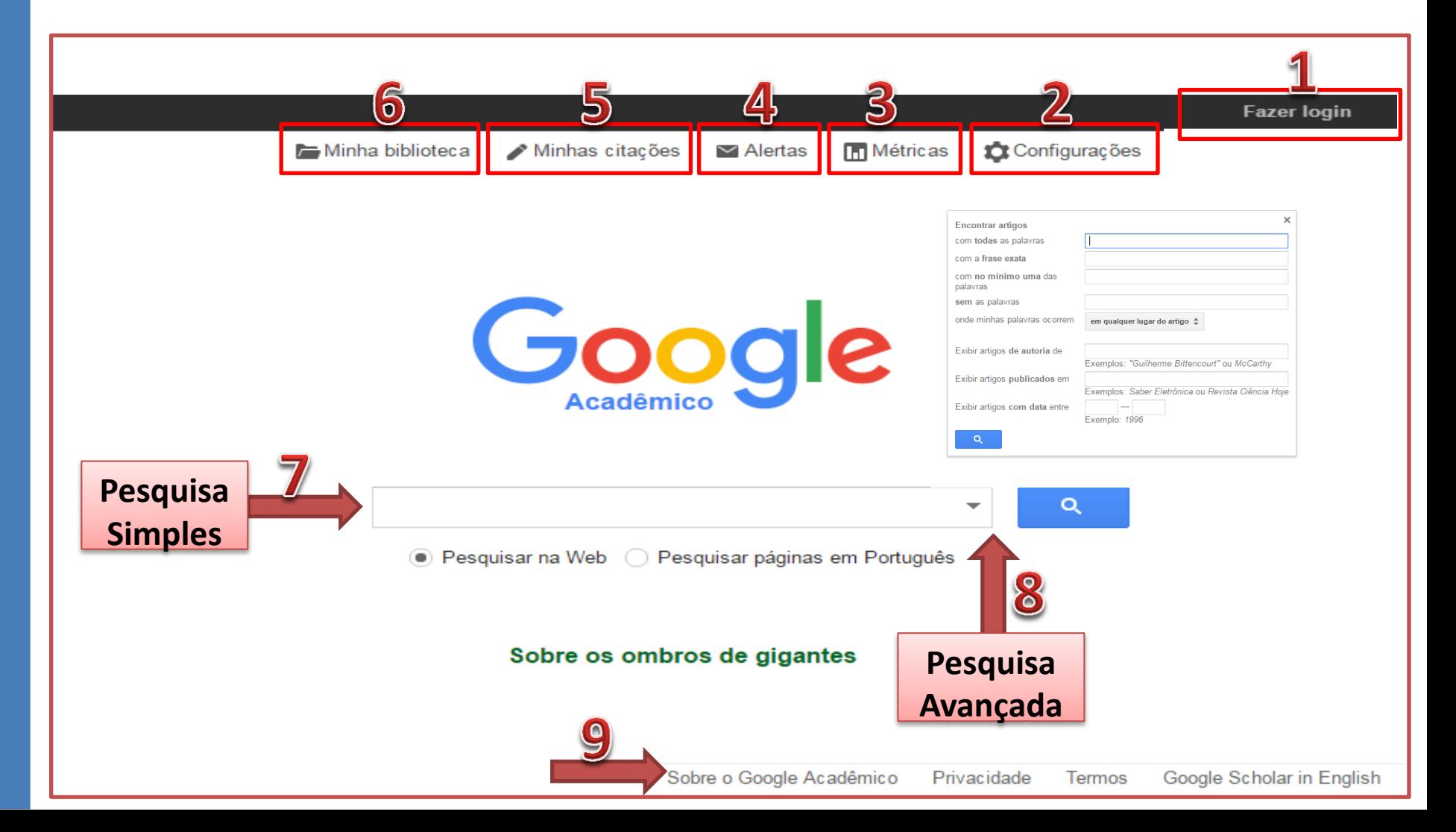

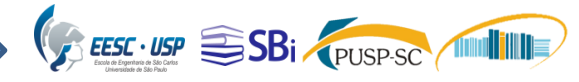

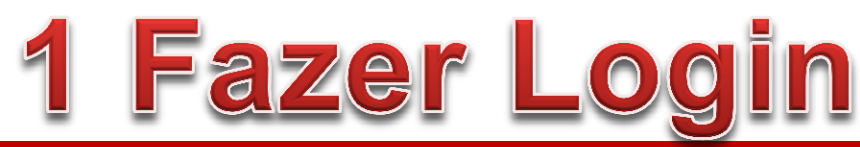

#### Google

#### Apenas uma conta. Tudo o que o Google oferece.

Fazer login usando sua Conta do Google

**Inserir uma Conta Google para acessar o Google Acadêmico quem não possuir criar uma conta.**

Insira seu e-mail **Próximo** Precisa de ajuda? Criar uma conta Uma Conta do Google para tudo o que o Google oferece GMX 63 A O

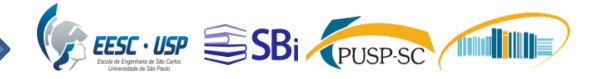

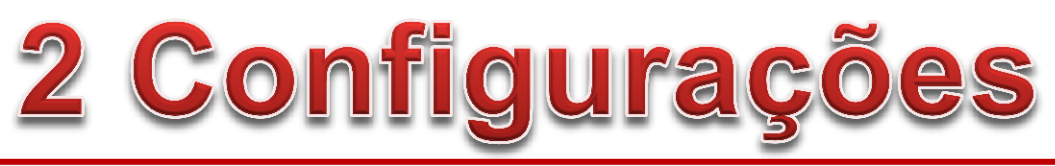

#### Google

#### Configurações do Acadêmico

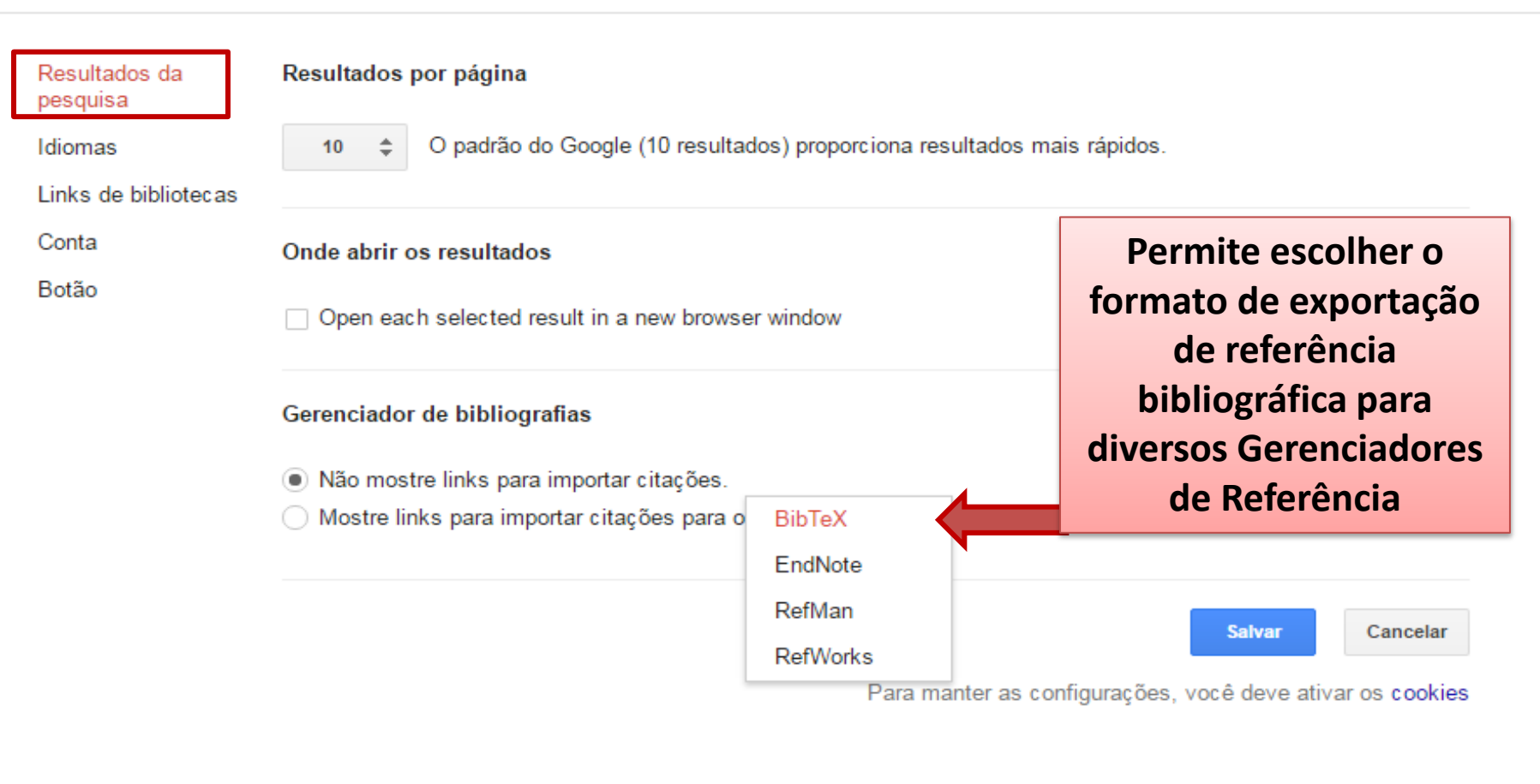

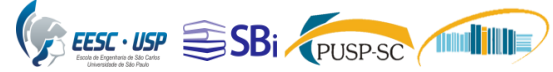

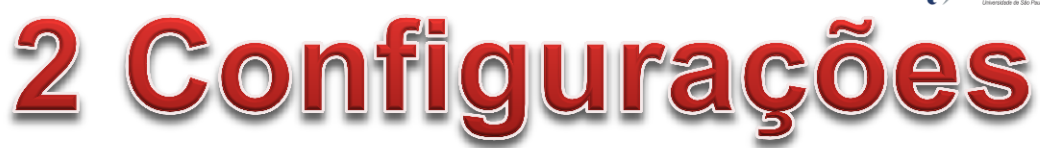

#### Google

#### Configurações do Acadêmico

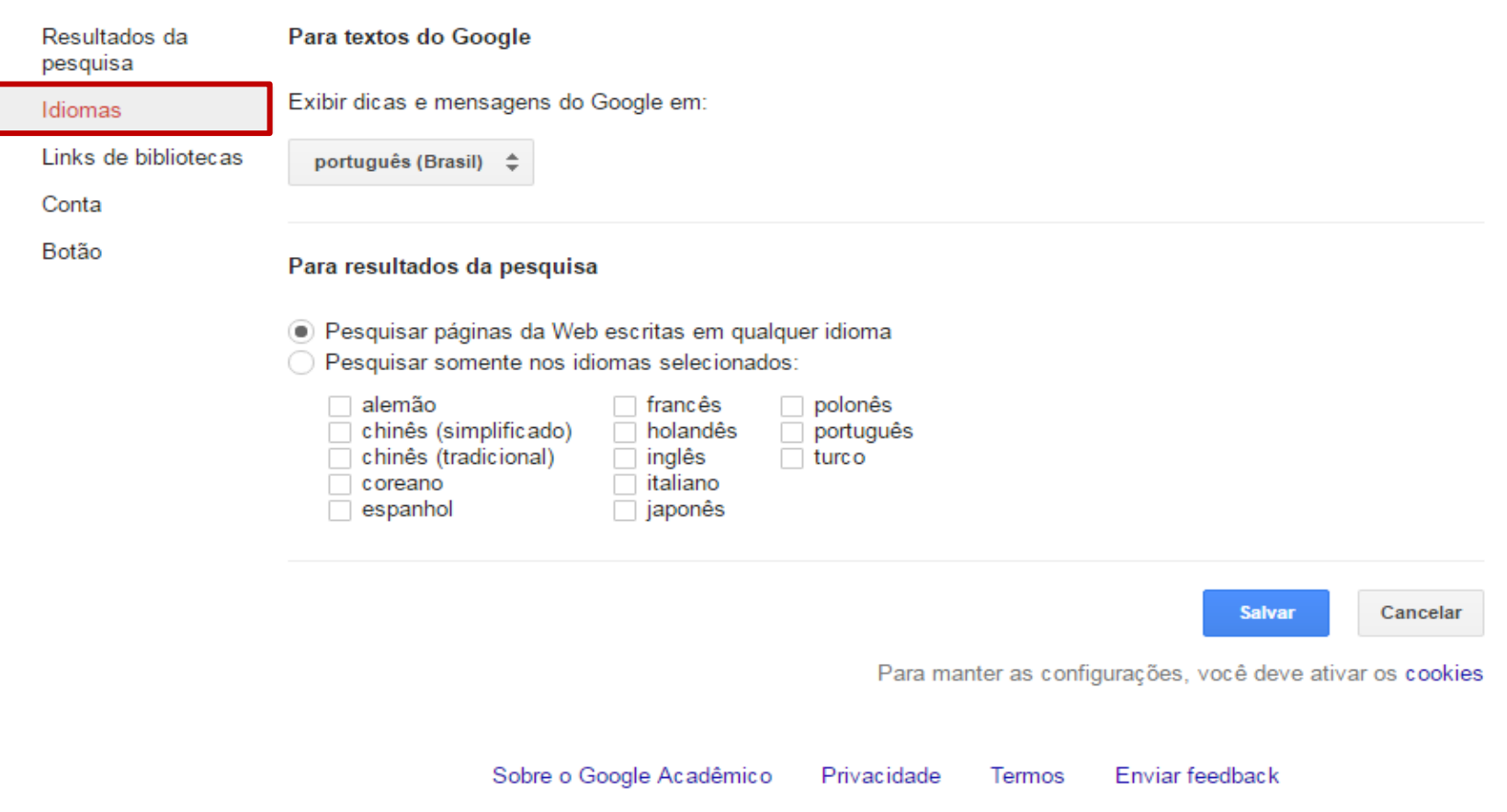

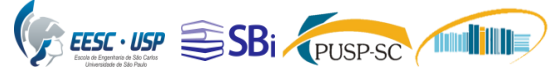

Q

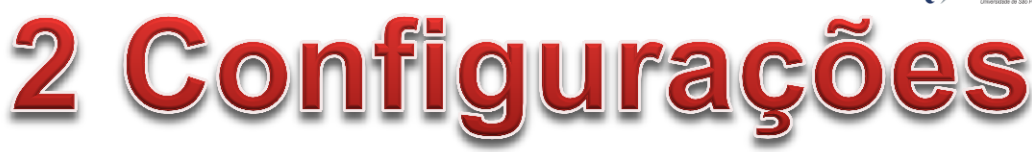

#### Google

#### Configurações do Acadêmico

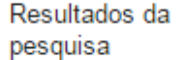

Idiomas

Links de bibliotecas

Conta

Botão

√ Universidade de São Paulo - Texto Completo na USP UNICAMP - Universidade Estadual de Campinas - Full-Text @ My Library

Mostrar links de acesso a bibliotecas (escolha até cinco bibliotecas) de:

Universidade de Campinas

Exemplo: Harvard

Em geral, o acesso on-line às publicações assinadas pelas bibliotecas é restrito a seus sócios. Talvez seja necessário efetuar login com sua senha da biblioteca, utilizar um computador do campus ou configurar seu navegador para usar o proxy da biblioteca. Visite o site de sua biblioteca ou peça auxílio ao bibliotecário do local.

O Link para o texto completo da **Biblioteca** selecionada aparecerá no resultado de busca

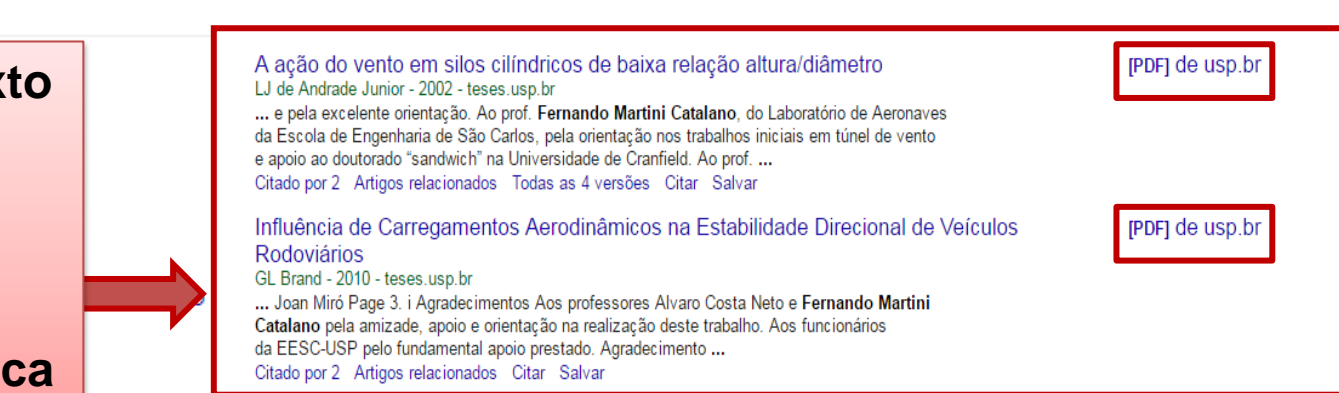

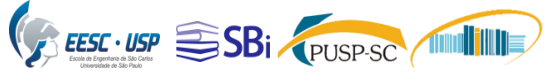

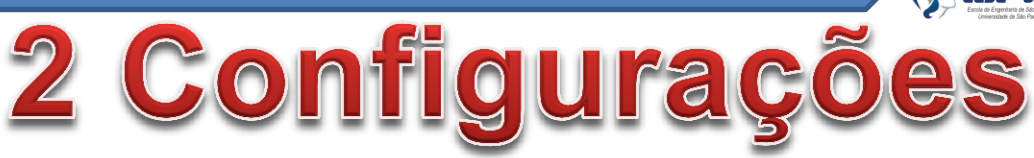

#### Google Configurações do Acadêmico Resultados da Conta pesquisa No momento, você está conectado como aninhap08@gmail.com. **Permite gerenciar**  Idiomas **sua conta de**  Links de bibliotecas Sair **acesso**Conta Excluir ou recuperar sua conta do Google Acadêmico Botão **Salvar** Cancelar Para manter as configurações, você deve ativar os cookies Sobre o Google Acadêmico Privacidade Termos Enviar feedback

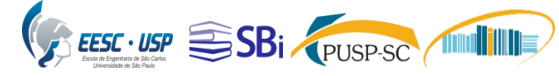

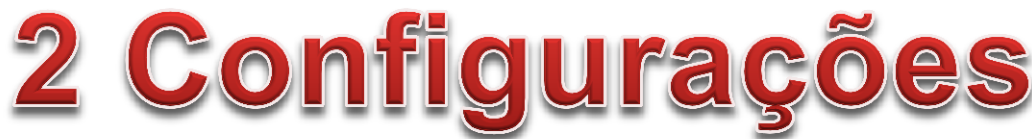

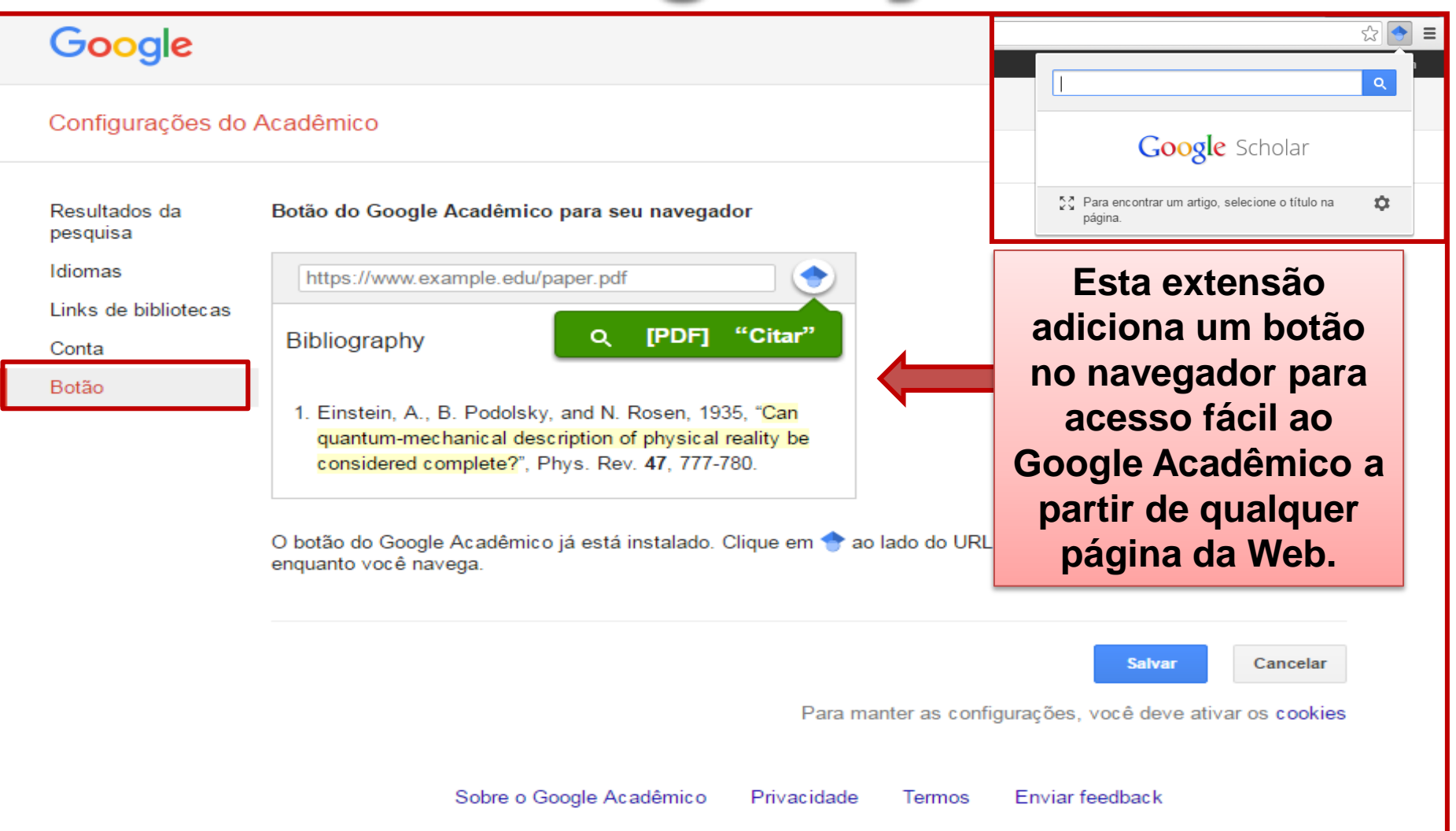

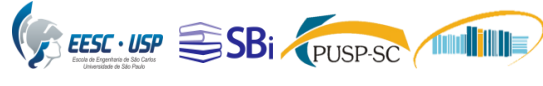

52

2 Configurações

 $\rightarrow$  C  $\Box$  search.scielo.org/?q=bibliometria&lanq=pt&count=15&from=0&output=site&sort=&format=summary&fb=&page=1

bibliometria

 $\equiv$ 

**Quando encontrar um documento em qualquer página da Web, selecione o título e clique no botão da extensão Google Acadêmico que abrirá as informações sobre o documento**

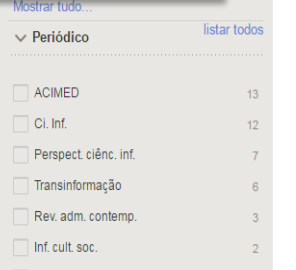

 $10$ 

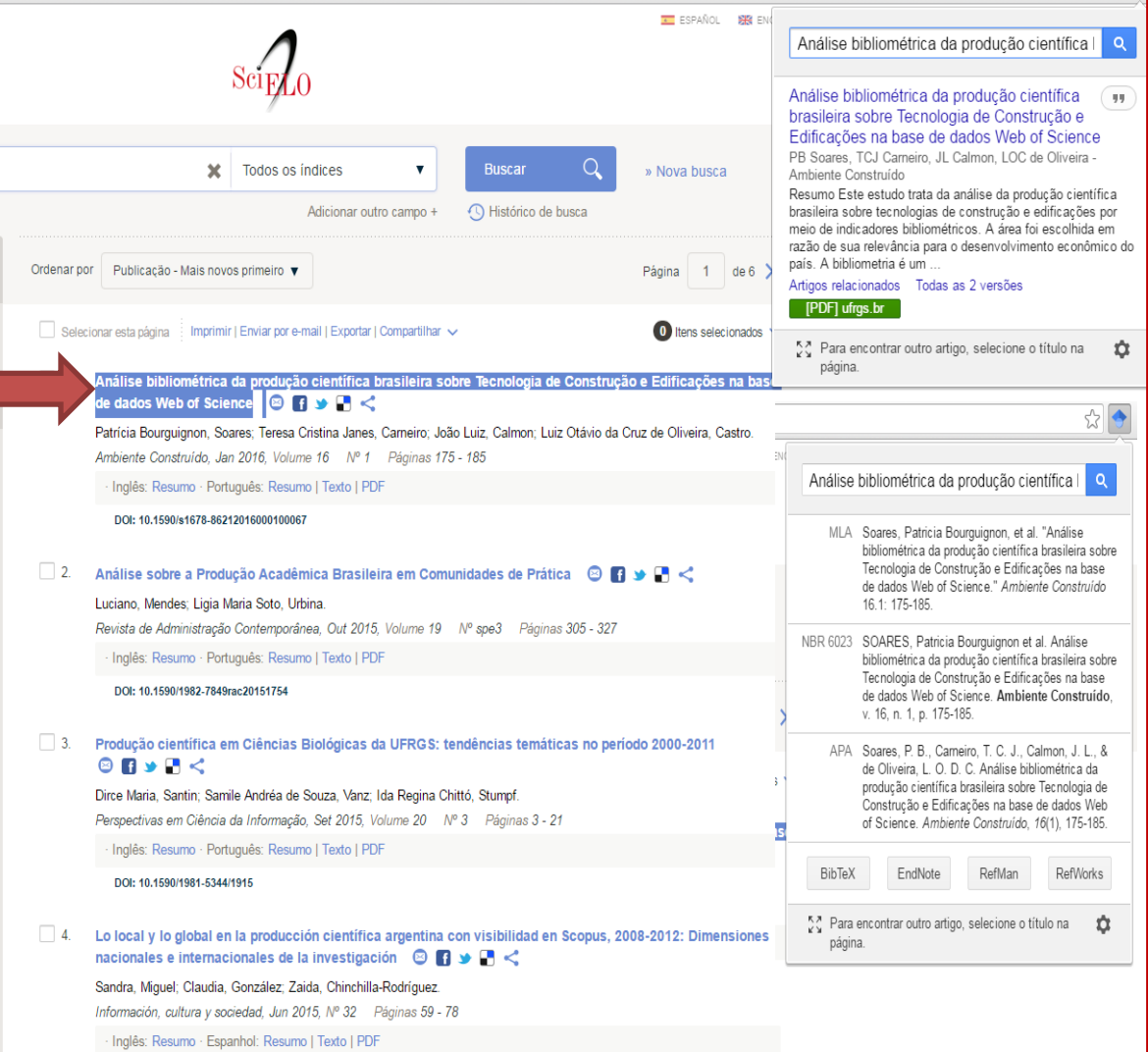

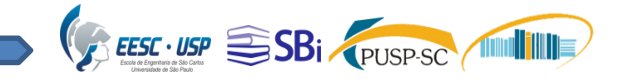

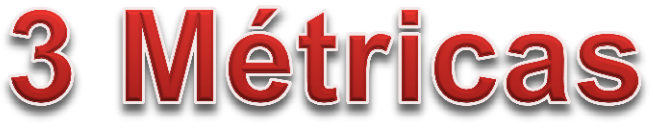

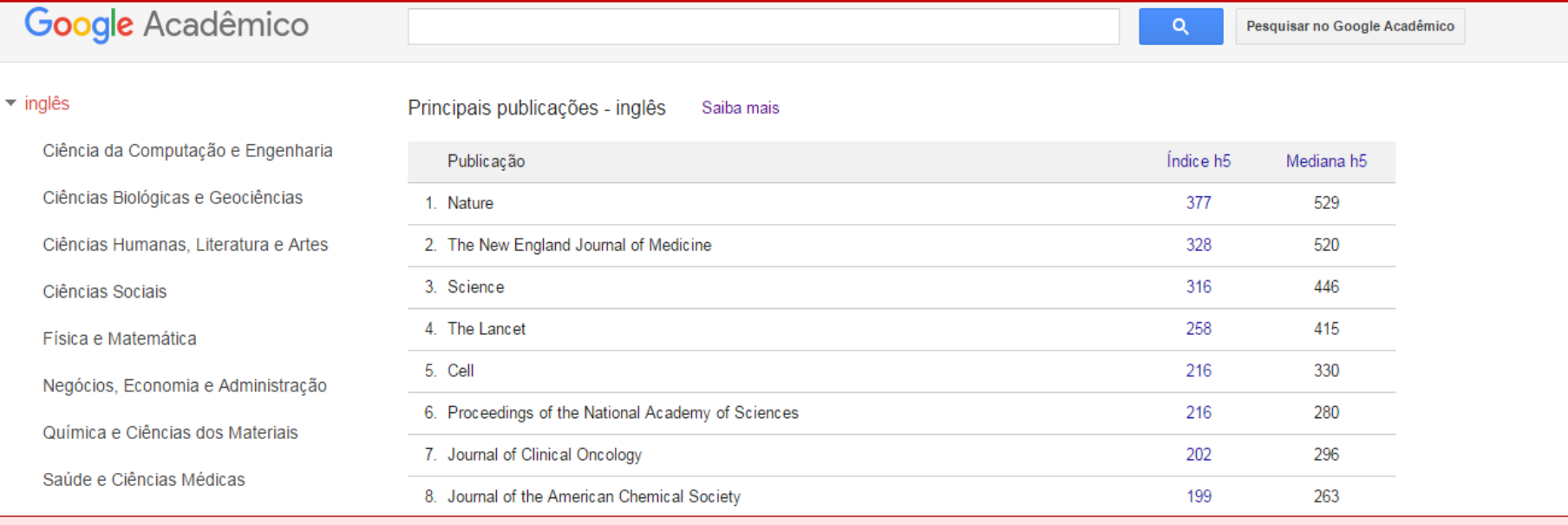

**As Métricas oferecem uma maneira fácil para os autores avaliarem rapidamente a visibilidade e influência dos últimos artigos em publicações acadêmicas. Ao clicar na aba Métricas você pode ver as 100 principais publicações em várias línguas, ordenadas pelo índice H de** 

**cinco anos.**

**O Acadêmico Metrics atualmente são baseados em índice de junho 2015 .**

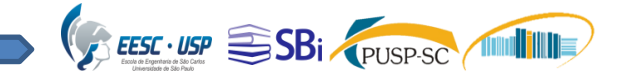

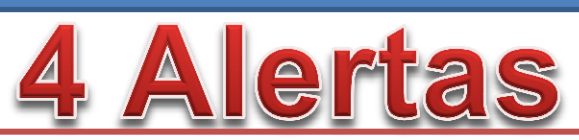

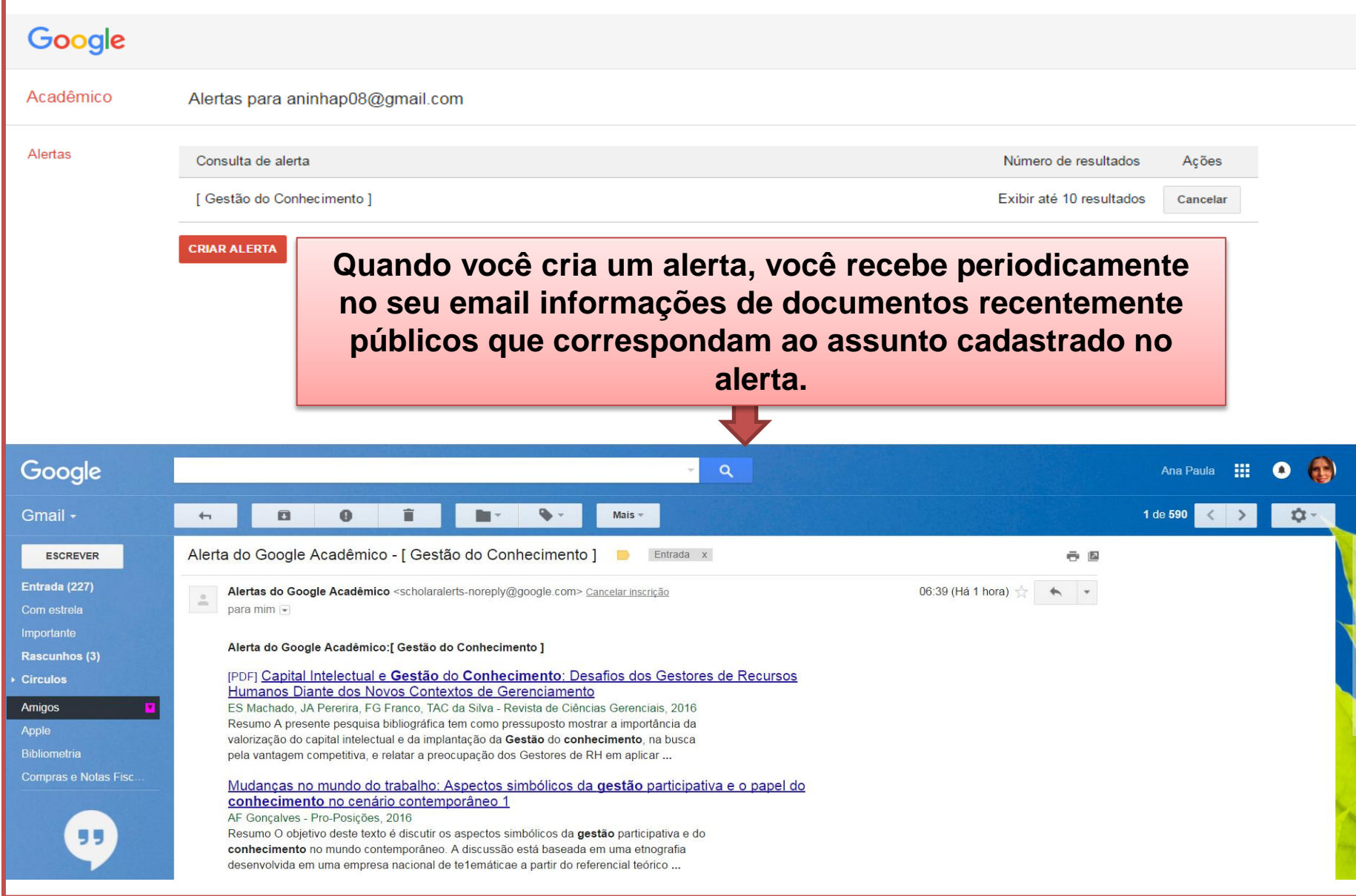

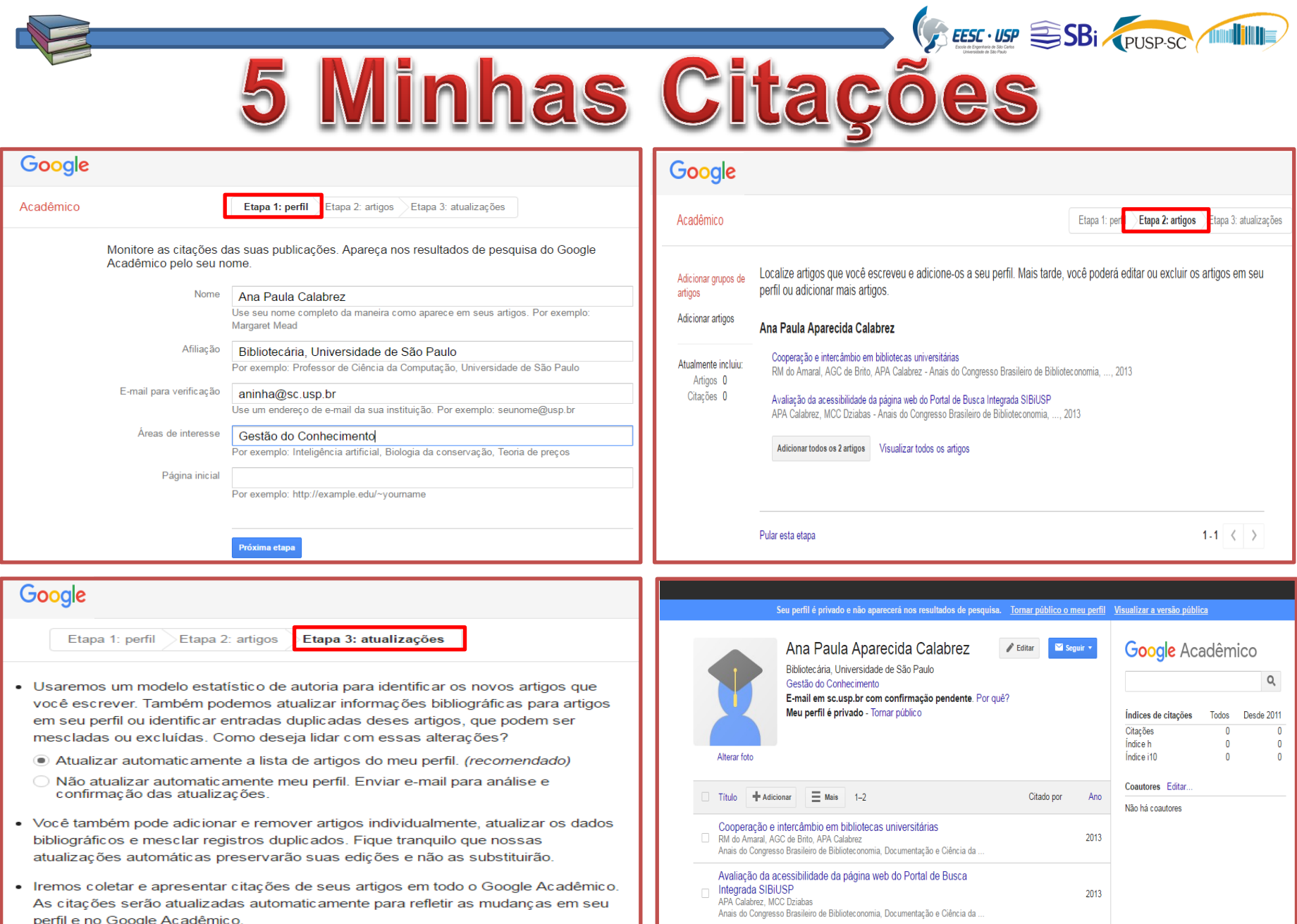

· Iremos coletar e apresentar citações de seus artigos em todo o Google Acadêmico. As citações serão atualizadas automaticamente para refletir as mudanças em seu perfil e no Google Acadêmico.

> $\rightarrow$ **Mostrar** mais

 $\langle$ 

 $2013$ 

Ir para meu perfil

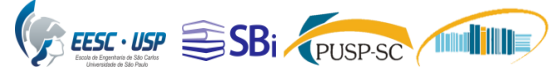

6 Minha Biblioteca

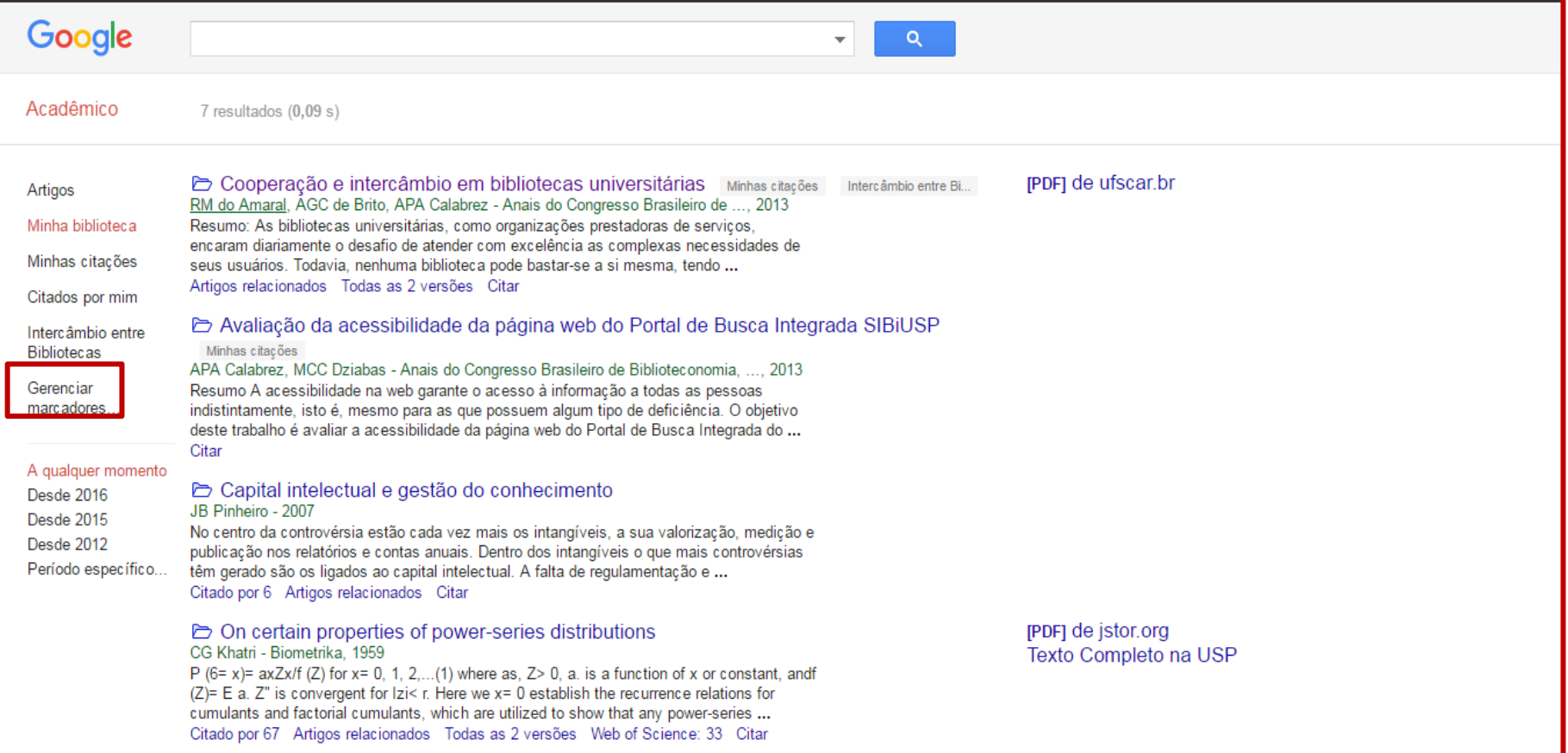

**A biblioteca do Google acadêmico é a sua coleção pessoal de artigos. Você pode salvar artigos à direita da página de pesquisa, organizá-las por assunto, utilizando comando Gerenciar Marcadores.**

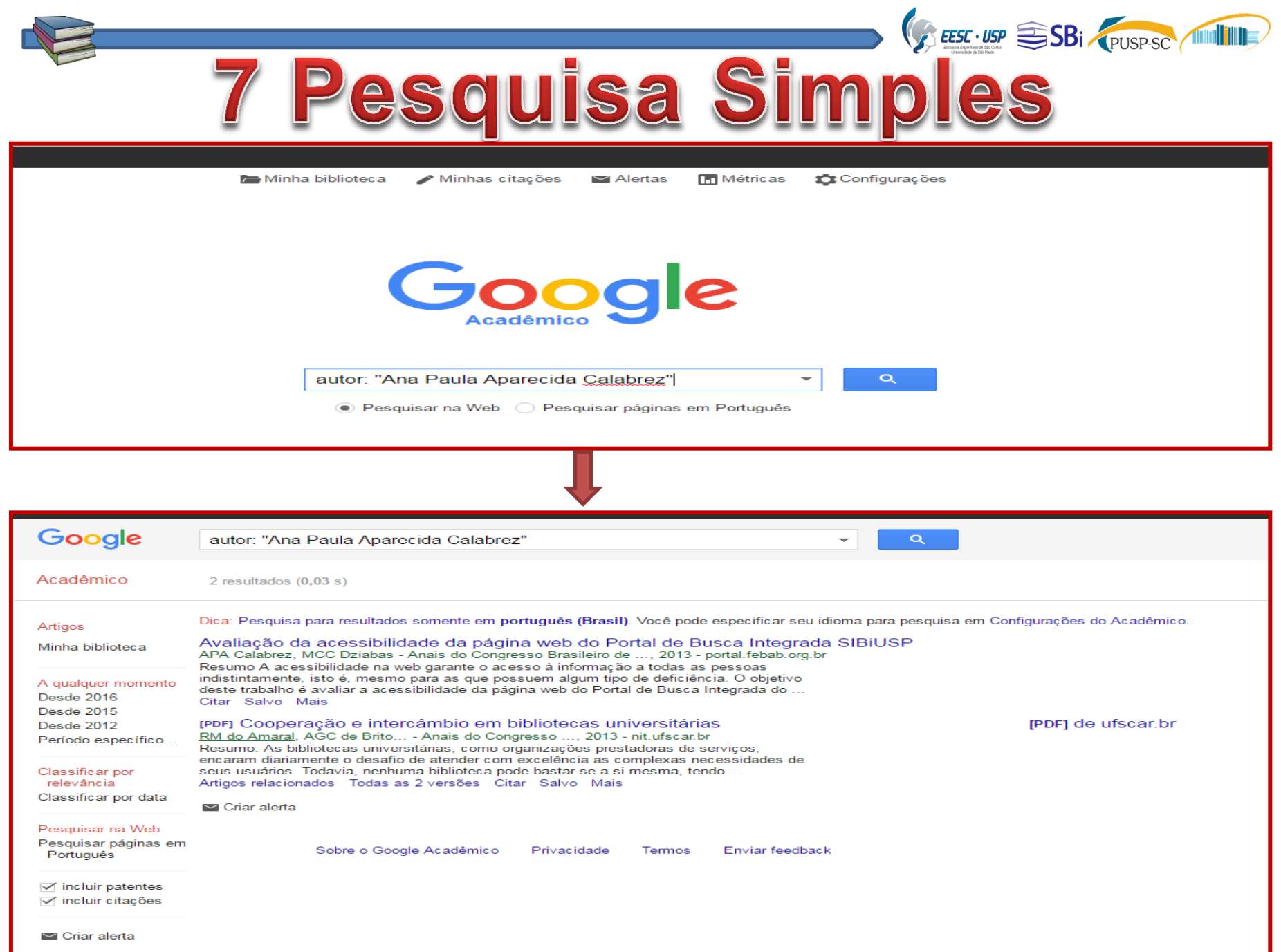

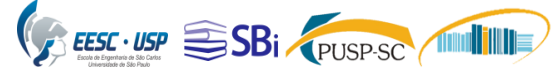

# 7 Pesquisa Simples

### **LExpressões de Busca:**

- Pesquisa por autor: pode ser realizada inserindo a expressão autor: "Nome do Autor";
- Pesquisa por Título: pode ser realizada inserindo o Título da obra entre aspas.
- Pesquisa por assunto: pode inserir o assunto ao qual deseja realizar a busca, pode-se utilizar os operadores para uma revocação mais precisa de resultados.

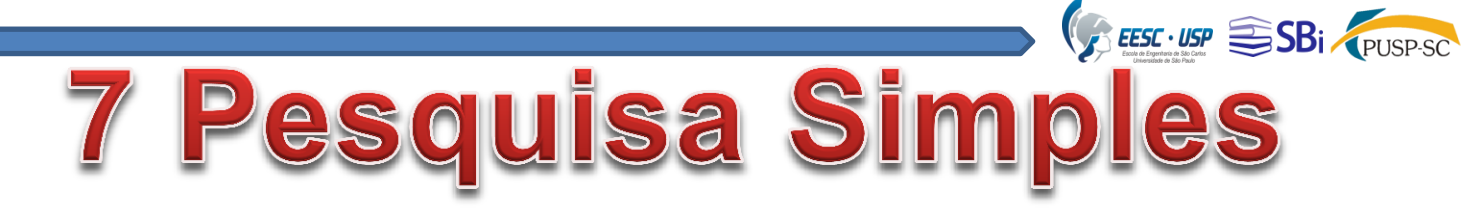

Operadores:

- Operador "**+**": usado para encontrar o termo exato da pesquisa, nesse caso o Google entende o operador "+" como se fosse para ele não suprimir nenhuma palavra;
- **□ Operador "-": É possível excluir termos de pesquisa** utilizando o sinal "-" (menos – hífen) antes das palavras, quando você não quiser que um termo seja recuperado na pesquisa;
- **□** o operador "OR": retorna resultados incluindo algum dos termos pesquisados
- **□**o operador "título:" como em [\[notítulo:marte\]](https://www.google.com/scholar?q=not%C3%ADtulo:marte&hl=pt-BR) só retorna resultados incluindo o termo pesquisado no título do documento.
- **a pesquisa por frase** retorna apenas resultados incluindo a frase exata entre aspas,

quisa Avança  $\bigoplus$ 

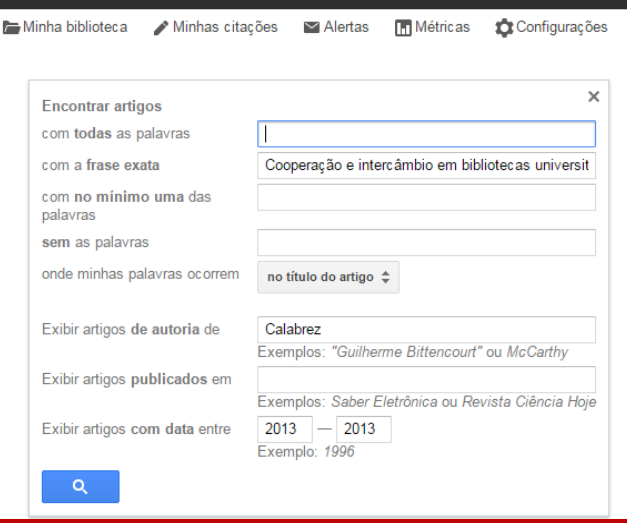

**Após recuperar o resultado de pesquisa você pode ver outros artigos relacionados, as versões existentes, como citar de acordo com as normas ABNT, APA, MLA, exportar para os gerenciadores de referências e salvar na sua biblioteca** 

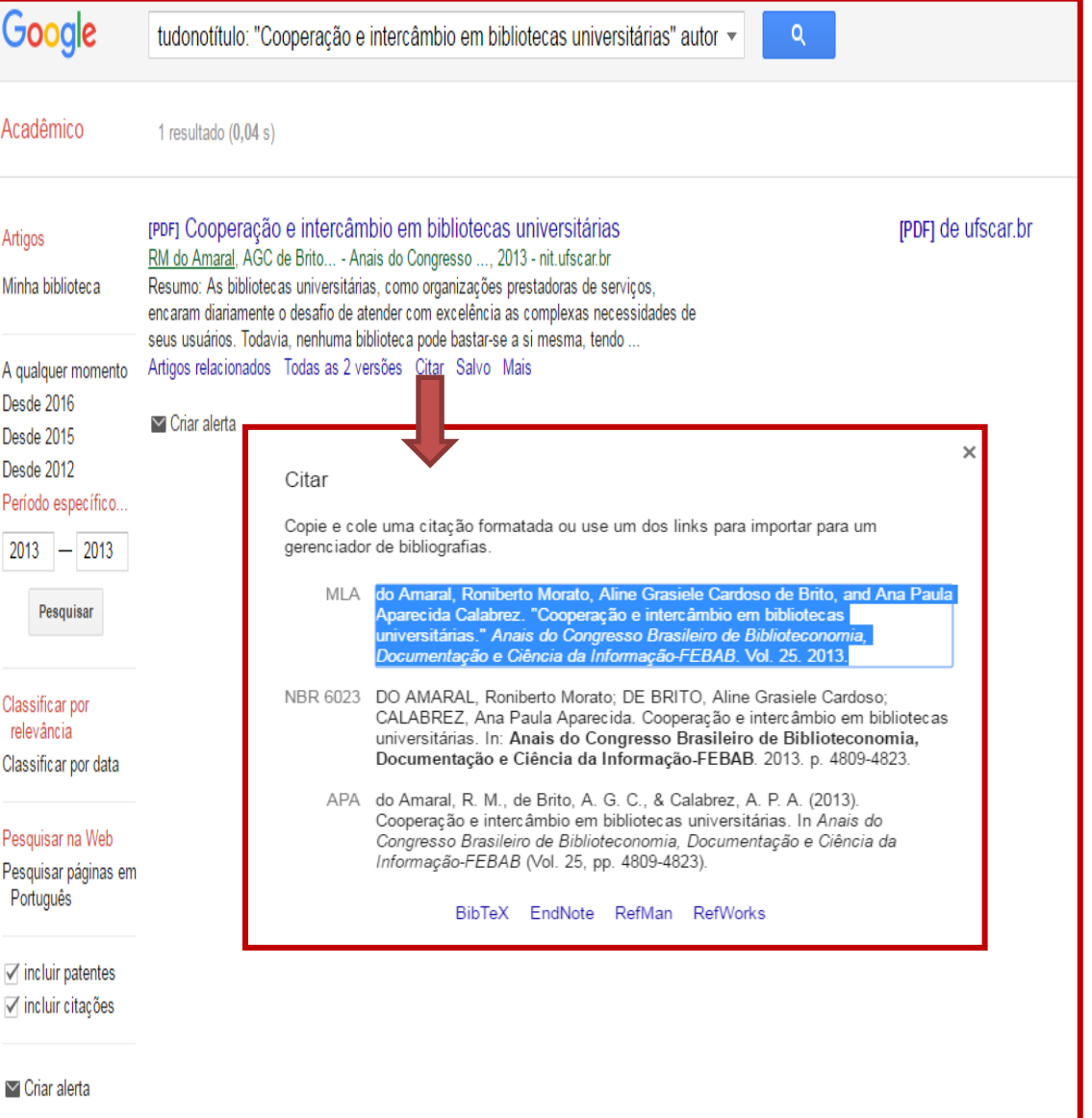

EESC. USP SBI PUSPSC

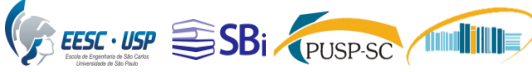

**Pesquisa Scholar** 

re o Google Acadêmico

#### Google Acadêmico

About Search Citations Inclusion Metrics Publishers Libraries

**Search Scholar** 

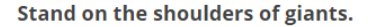

Google Scholar provides a simple way to broadly search for scholarly literature. From one place, you can search across many disciplines and sources: articles, theses, books, abstracts and court opinions, from academic publishers, professional societies, online repositories, universities and other web sites. Google Scholar helps you find relevant work across the world of scholarly research.

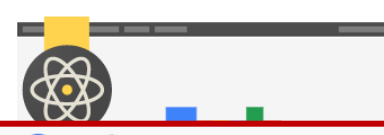

#### Google Acadêmico

#### Sobre Pesquisa Citations Inclusão Métricas Publishers bibliotecas Dicas de pesquisa Visão geral Pesquisando no Google Scholar Procurando Como faço para pesquisar por autor? alertas Use o "autor:" operador, por exemplo, autor: "d knuth" ou autor: "Donald E knuth". \* Como faço para pesquisar por título? **Biblioteca** Coloque o título do trabalho em citações: "Uma História do Mar da China" Exportar \* Como posso classificar por data? Muitas vezes você vai obter melhores resultados se você pesquisar apenas artigos recentes, mas ainda classificá-los por Cobertura relevância, não por data. Por exemplo, clique em "Desde 2012" na barra lateral esquerda da página de resultados de busca correcções Para ver os artigos mais recentes absolutamente primeiro, clique em "Classificar por data" na barra lateral. Se você usar esse recurso muito, você também pode achar que é útil para a configuração de e-mail alertas para ter novos resultados Questões enviados automaticamente para você

Nota: Em telas menores que não mostram a barra lateral, essas opções estão disponíveis no menu suspenso identificado como "Toda vez que" logo abaixo do botão de pesquisa.

\* Como faço para procurar opiniões judiciais?

Selecione a opção "Documentos legais" na página inicial ou na barra lateral da página de resultados de busca.

- \* O que faz o "Artigos relacionados" elo fazer?
- Encontra documentos semelhantes para o resultado da pesquisa dado.
- ▼ Onde é pesquisa avançada?

Clique na seta à direita da caixa de pesquisa. Ele vai abrir a ianela de pesquisa avancada que permite pesquisar nas autor, título, e campos de publicação, bem como limitar os resultados da pesquisa por data.

#### \* Como posso procurar por jurisdições específicas?

Selecione a opção "Documentos legais" e fazer uma pesquisa de palavras-chave sobre todas as jurisdições. Em seguida, clique no botão "Selecionar tribunais" na barra lateral esquerda na página de resultados de busca.

Dica: Para procurar rapidamente uma seleção usado com freqüência dos tribunais, marcar uma página de resultados de pesquisa com a seleção desejada.

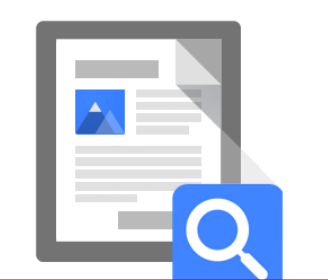

No link "Sobre o Google Acadêmico" você encontra um tutorial completo de utilização do Google acadêmico

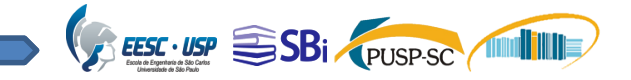

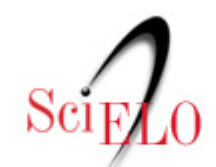

Scientific Electronic Library Online

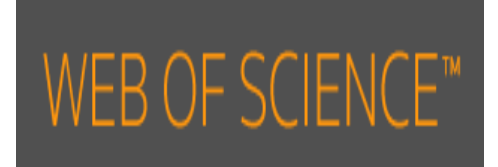

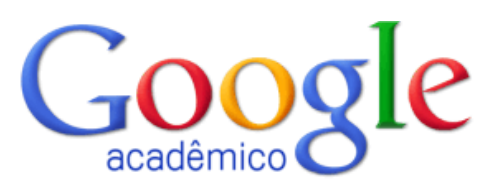

# **Agradecemos a atenção!**

Ana Paula Aparecida Calabrez – [aninha@sc.usp.br](mailto:aninha@sc.usp.br) Eduardo Graziosi Silva – [edu.gs@sc.usp.br](mailto:edu.gs@sc.usp.br)